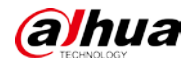

# **Mobile Center**

# **User's Manual**

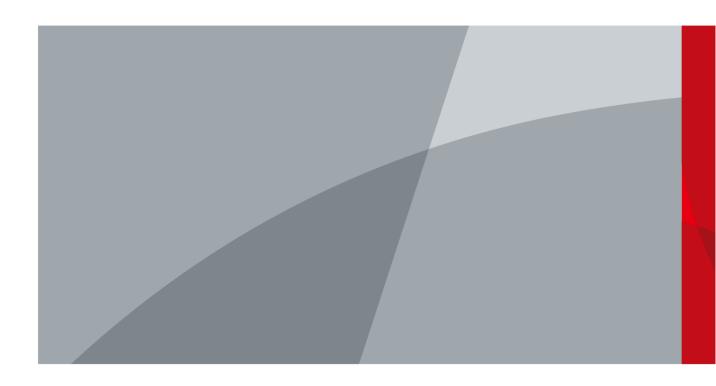

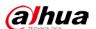

# **Foreword**

#### General

This manual introduces the functions and operations of the Mobile Center Platform (hereinafter referred to as "the Platform").

#### Models

Mobile Center

#### **Safety Instructions**

The following categorized signal words with defined meaning might appear in the manual.

| Signal Words | Meaning                                                                                                    |
|--------------|----------------------------------------------------------------------------------------------------|
| CAUTION      | Indicates a potential risk which, if not avoided, could result in property damage, data loss, lower performance, or unpredictable result. |
| OT TIPS      | Provides methods to help you solve a problem or save you time.                                                                            |
| NOTE         | Provides additional information as the emphasis and supplement to the text.                                                               |

# **Revision History**

| Version No. | Revision Content Release Date                                                                  |               |
|-------------|------------------------------------------------------------------------------------------------|---------------|
| V1.2.0      | Add new functions on PC client.                                                                | June 2022     |
| V1.1.0      | Updated document version. Modified the description of functions at the Web Manager and client. | January 2021  |
| V1.0.0      | First release.                                                                                 | December 2019 |

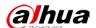

# **Table of Contents**

| Foreword                                 | II |
|------------------------------------------|----|
| 1 Introduction                           |    |
| 1.1 Overview                             | 1  |
| 1.2 Highlights                           | 1  |
| 2 Business Flowchart                     | 2  |
| 3 Web Manager                            | 3  |
| 3.1 Logging in to Web Manager            | 3  |
| 3.2 Authorizing License                  |    |
| 3.3 Configuring System                   | 8  |
| 3.3.1 Configuring System Parameters      | 8  |
| 3.3.2 Device Time Sync                   | 9  |
| 3.3.3 Configuring Mail Server            |    |
| 3.4 Adding Organization                  |    |
| 3.5 Adding Role and User                 |    |
| 3.5.1 Adding Role                        | 12 |
| 3.5.2 Adding User                        |    |
| 3.5.3 (Optional) Configuring Domain User | 15 |
| 3.6 Adding Device                        |    |
| 3.6.1 Adding Device Manually             | 17 |
| 3.6.2 Importing Device in Batches        |    |
| 3.6.3 Searching and Adding Device        |    |
| 3.6.4 Editing Device                     |    |
| 3.6.5 Binding Resource                   |    |
| 3.7 Configuring Record Plan              | 26 |
| 3.7.1 Configuring Storage Disk           | 26 |
| 3.7.2 Configuring Group Quota            |    |
| 3.7.3 Adding Record Plan                 | 30 |
| 3.7.4 Adding Time Template               | 31 |
| 3.7.5 Adding Backup Record Plan          | 31 |
| 3.8 Configuring Event Management         |    |
| 3.8.1 Configuring Alarm Source           |    |
| 3.8.2 Adding Alarm Scheme                |    |
| 3.9 Configuring Map                      | 39 |
| 3.9.1 Editing GIS Map                    |    |
| 3.9.2 Adding Hot Zone                    |    |
| 3.9.3 Marking Device                     |    |
| 3.10 Adding Video Wall                   |    |
| 3.11 Configuring Vehicle                 |    |
| 3.11.1 Updating Device                   |    |
| 3.11.2 Configuring Device in Batches     |    |
| 3.11.3 Configuring Mobile Information    |    |
| 3.11.4 Active Security Rule              | 47 |

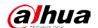

| 3.11.5 Driver's Images Sending                 | 47  |
|------------------------------------------------|-----|
| 3.12 System Maintenance                        | 48  |
| 3.12.1 Managing Server                         | 48  |
| 3.12.2 Backup and Restoration                  | 49  |
| 3.12.3 Log Management                          | 52  |
| 3.12.4 Operation and Maintenance Statistics    | 53  |
| 3.12.5 Domain                                  | 55  |
| 4 Client                                       | 57  |
| 4.1 Installation and Login                     | 57  |
| 4.1.1 PC Configuration Requirements            | 57  |
| 4.1.2 Downloading and Installing Client        | 57  |
| 4.1.3 Logging in to the Client                 | 59  |
| 4.2 Local Configuration                        | 60  |
| 4.3 Video Live View                            | 65  |
| 4.3.1 Preparations                             | 65  |
| 4.3.2 Live View                                |     |
| 4.3.3 PTZ Configuration                        | 70  |
| 4.3.4 View Touring                             | 74  |
| 4.3.5 Region of Interest (ROI)                 | 76  |
| 4.4 Recording Service                          | 76  |
| 4.4.1 Preparations                             | 77  |
| 4.4.2 Recording in Live View                   | 77  |
| 4.4.3 Recording Playback                       |     |
| 4.4.4 Searching Thumbnail                      |     |
| 4.4.5 Recording download                       | 84  |
| 4.5 Event Center                               |     |
| 4.5.1 Preparations                             | 86  |
| 4.5.2 Setting Alarm Parameters                 |     |
| 4.5.3 Searching and Processing Real-time Alarm | 86  |
| 4.6 Video Wall                                 |     |
| 4.6.1 Preparations                             |     |
| 4.6.2 Videos on the wall                       | 89  |
| 4.6.3 Creating Videos on Wall Plan             |     |
| 4.7 Mobile                                     |     |
| 4.7.1 Real-time Information                    |     |
| 4.7.2 Basic Information Management             |     |
| 4.7.3 Vehicle Statistics                       |     |
| 4.7.4 Electronic Fence                         |     |
| 4,8 Mobile Playback                            |     |
| 4.9 Video Tour                                 |     |
| 4.10 HDD Failure                               |     |
| 4.11 Passenger Trend                           |     |
| 4.11.1 Total Passenger Flow Management         |     |
| 4.11.2 Passenger Flow Trend Analysis           |     |
| 4.12 Alarm Analysis                            |     |
| 4.13 Operation Board                           | 108 |

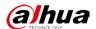

| 127<br>127<br>128 |
|-------------------|
|                   |
| 127               |
|                   |
| 121               |
| 116               |
| 110               |
| 110               |
| 109               |
|                   |

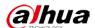

### 1 Introduction

#### 1.1 Overview

Mobile Center is a professional platform for mobile surveillance. Focusing on the safety and protection on road transportation, public transport and long distance transportation, it integrates video monitoring, electrical map, alarm linkage, intelligent analysis and maintenance together to form a flexible, scalable, highly reliable and powerful central management system.

The client-server structure provides integrated management, easy connection and multiple businesses cooperation. Basic functions such as management on user permissions, devices, alarms, and central storage make it a professional mobile vehicles management platform.

## 1.2 Highlights

- Video Surveillance
  - Supports live view, playback, video wall and audio intercom on important regions. Connection with the third party cloud platform, and operating on Iphone, Ipad and Android are available.
- Alarm Linkage
  - Manage alarms through regional devices and intelligent rules. You can also link the alarm with videos, recordings, messages, Emails, video wall, audio intercom and PTZ preset.
- Electrical Map
  - Supports Google offline map, Gaode online map, raster map and Baidu map. Operations such as real-time and real-location video monitoring, vehicle history track search, vehicles passing search and positioning trace are available.
- Statistical Maintenance
  Real-time detection and analysis on the status of the device, user, system, disk and network. The platform supports viewing logs of user and system management, and business operations.
- Active Security
   Integrate active security devices to report alarm information such as locations, images and short videos showing on one interface. Graphical display of the alarm statistics is supported.
- Data Management
   Supports the adding and editing of face database and ANPR database, the planning of route sites, and the query of distribution progress and records.

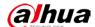

# 2 Business Flowchart

- The chart below shows the general processes done by the Platform.
- The Platform includes three modules: Web manager, PC client and mobile client. Before logging in to the Platform, you need to deploy the master server.
- This manual mainly introduces the operation of the Web manager and the PC client. For the operation of the mobile client, please refer to the VIMS-APP user manual.

Figure 2-1 Flowchart

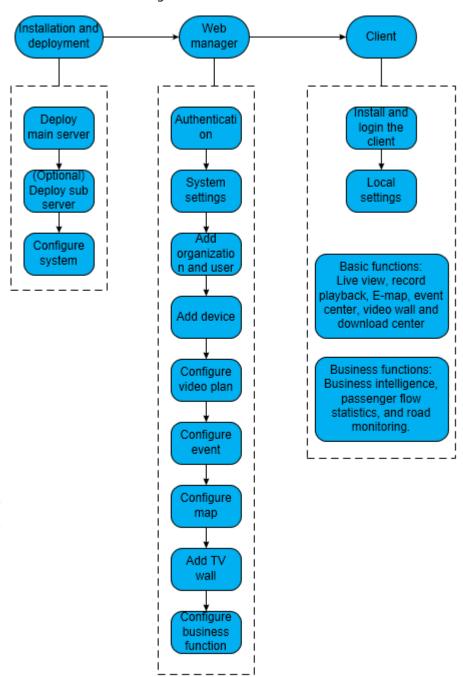

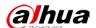

# 3 Web Manager

Use IE11 and above browsers or Google Chrome 56 and Firefox to log in to Mobile Center web manager.

# 3.1 Logging in to Web Manager

Log in to the Web Manager of the Platform server on a browser for administrator to operate remotely.

<u>Step 1</u> Enter the IP address of the Platform in the browser bar, and then press the Enter key. Figure 3-1 Login interface

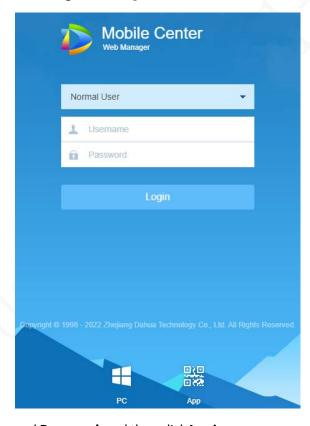

<u>Step 2</u> Enter **Username** and **Password**, and then click **Login**.

The default username is system.

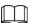

- Upon the first login, the password change interface will pop up. Change the password in time, and then log in to the system.
- If you log in to Web Manager for the first time, add the Platform IP address as a trusted site of the browser.

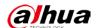

Figure 3-2 Homepage

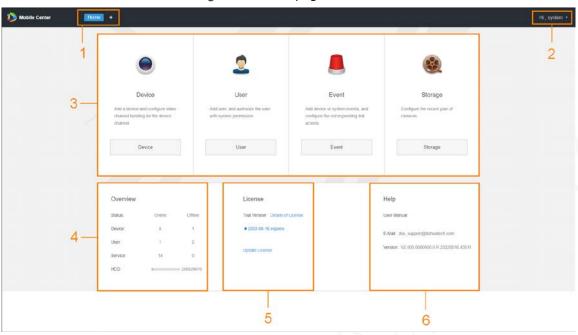

Table 3-1 Homepage description

| No. | Description                                                                          |
|-----|--------------------------------------------------------------------------------------|
| 1   | Home: Click to go back to the Platform homepage.                                     |
|     | : Click to go to the main menu of the Platform.                                      |
| 2   | Hover over the username to change the password or log out of the current account.    |
| 3   | Shortcuts of common modules.                                                         |
| 4   | Displays the online or offline status of devices, users and services, and HDD usage. |
| 5   | Displays the current license status.                                                 |
| 6   | View user's manual, contact information, and version information.                    |

# 3.2 Authorizing License

You need to authorize license before login to ensure that the system can add devices properly.

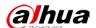

Figure 3-1 Unauthorized

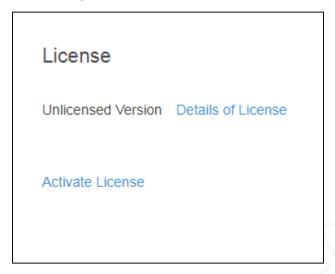

#### Formal Version Authorization

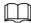

The license key is provided by the regional salesperson.

- Step 1 Log in to web and click **Activate License** on Home interface.
- Step 2 Select activation mode.
  - **Online Activation**: Under public network, enter the activation code online to activate DSS.
    - 1. Click Online Activate and enter the License Key.

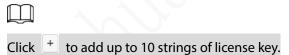

Figure 3-2 Online activation

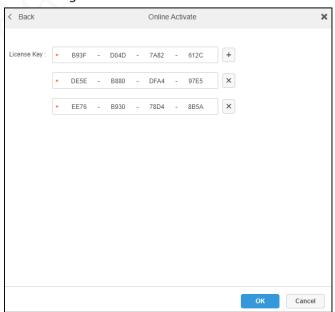

2. Click **OK**.

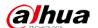

- **Offline Activation**: When there is no network available, you can export license request file and obtain the activation file offline.
  - 1. Click Offline Activate and enter the License key.

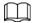

Click to add up to 10 strings of license key.

- 2. Click **Export** to export offline license authorization file.
- 3. Open DSS license management web page on a PC which is connected with network, and then upload the exported license authorization file.
- 4. Download the authorized license from DSS, and then click **Import** to import the license.

Step 3 Log in to web again after activated.

Figure 3-3 Formal version

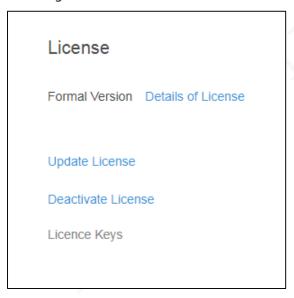

Details of License: Used to view information of the basic module and added module.

Figure 3-4 Details of formal license Details of License × Device&Channel Number of Channels Used Channels Channel Type Expiry date 3600 Purchased ANPR 120 Purchased restricted face 160 Purchased Module Channel Type Expiry date

- **Update License**: Used for updating the license key.
  - ♦ **Online Update**: Under public network, enter the license key online to activate DSS.

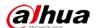

- ♦ **Offline Update**: When there is no network available, you can export license request file and obtain the activation file offline.
- Deactivate License
  - ♦ **Online Deactivate**: Deactivate the activated license, and DSS restores to non-activated status under public network. The license key can be used again.
  - Offline Deactivate: export the deactivation file when there is no network available, and then log in to the license server to deactivate. The deactivated license can be used again to activate.

#### **Trial Version**

You can use the DSS trial version for a defined time period, once exceeds, DSS will not be available.

- <u>Step 1</u> Log in to web and click **Activate License** on Home interface.
- Step 2 Select activation mode from Online Activation and Offline Activation.
- Step 3 Log in to web again after activated.

The authorization process is the same as the formal version.

Figure 3-5 Trial version

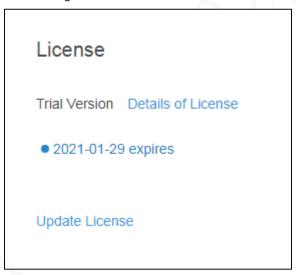

Details of License: Used to view information of the basic module and added module.
 Figure 3-6 Details of trial license

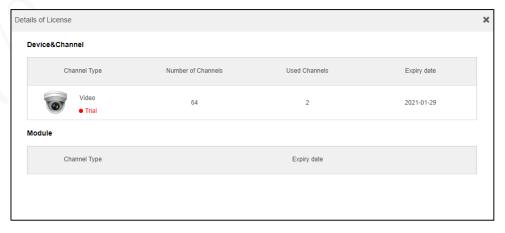

- **Expiry Date**: Shows the date when the trial version expires.
- Update License: Used for updating the license key.
  - ♦ **Online Update**: Under public network, enter the license key online to activate DSS.

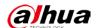

♦ **Offline Update**: When there is no network available, you can export license request file and obtain the activation file offline.

# 3.3 Configuring System

# **3.3.1 Configuring System Parameters**

Upon the first login, you need to configure system parameters first to make sure that the system works normally.

Step 1 Select + > System.

Figure 3-7 Setting System

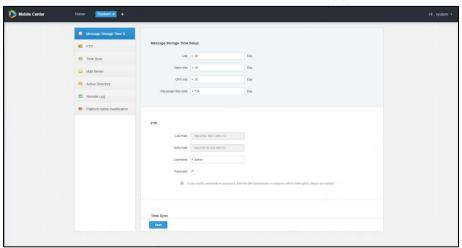

Step 2 Configure parameters.

Table 3-2 Description of system parameters

| Parameter    |                        | Description                                                                                                    |
|--------------|------------------------|----------------------------------------------------------------------------------------------------|
| Message      | Log                    | Sat the maximum stayage time of lags alaym information CDS                                                                                       |
| Storage Time | Alarm Info             | Set the maximum storage time of logs, alarm information, GPS                                                                                     |
| Setup        | GPS information        | information and passenger flow data (maximum 30 days).                                                                                           |
| FTP          | _                      | <ul> <li>View LAN and WAN paths.</li> <li>Set username and password.</li> <li>Configure the LAN and WAN paths when installing server.</li> </ul> |
| Time Sync    | Scheduled Time<br>Sync | Set the schedule of time syhchronization.                                                                                                    |
|              | Start time             | Set the start time of time synchronization.                                                                                                    |

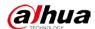

| Parameter    |               | Description                                                      |
|--------------|---------------|------------------------------------------------------------------|
|              |               | The time interval of the system time synchronization.            |
|              | Sync Interval | 24 hours by default, that is, every 24 hours. The system time is |
|              |               | subject to the server time to synchronize the time of the        |
|              |               | device and server.                                               |
|              |               |                                                                  |
|              |               | Time synchronization is done through SDK.                        |
|              | Immediately   | Start time synchronization immediately.                          |
|              | Device Online | Enable the function to synchornize the time when the device is   |
|              | Time Sync     | online.                                                          |
|              |               | Set the SMTP server type, port, encryption type, password,       |
|              | _             | sender mail address, test recipient, and other information.      |
| Mail Server  |               | When the administrator configures alarm linkage and the          |
|              |               | client handles alarms, you can send an email to the user, and    |
|              |               | the mailbox server shall be configured first.                    |
|              |               | Set domain information including domain name, IP, port,          |
| A -tivita    |               | username, password and more.                                     |
| Activity     | _             |                                                                  |
| Directory    |               | If you have configured domain server, you can either click Get   |
|              |               | <b>DN</b> to get or directly enter the base DN.                  |
| Domesto Le - |               | Set remote log information including log server IP, port and     |
| Remote Log — | _             | self-defined platform number.                                    |
| Platform     |               |                                                                  |
| name         | _             | Modify the name and icon of the platform and client.             |
| modification |               |                                                                  |

Step 3 Click Save.

## 3.3.2 Device Time Sync

Time Sync means the device syncs time with the Platform server (reference time). The platform can sync time for all Dahua devices.

- Automatic time sync: The system automatically synchronizes time at a fixed time or period.
- Manual time sync: You can send a time synchronization request and the system immediately synchronizes the time.

## 3.3.2.1 Automatic time sync

Step 1 Select +> System.

<u>Step 2</u> Click **Time Sync**, select the **Scheduled Time Sync** checkbox, and then set the time sync parameters.

9

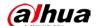

Figure 3-8 Scheduled Time Sync

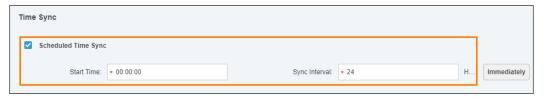

Step 3 Click **Save** to save the configuration.

#### 3.3.2.2 Manual time sync

Step 1 Select + > System.

Step 2 Click **Time Sync**, select the **Scheduled Time Sync** checkbox, and then click **Immediately**. Figure 3-9 Immediate time sync

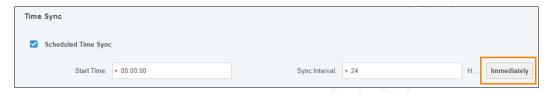

### 3.3.3 Configuring Mail Server

When the administrator configures alarm linkage and the client handles alarms, you can send an email to the user, and the mail server needs to be configured first.

Step 1 Select +> System > Mail Server.

Step 2 Select **Enable** to configure mail server.

Figure 3-10 Mail server selection

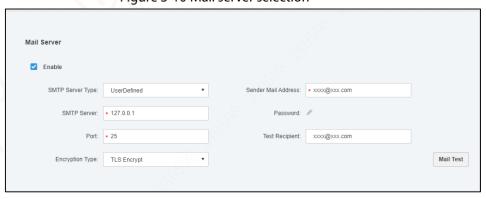

<u>Step 3</u> Select a mail server type in the **SMTP Server Type** drop-down box.

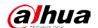

Figure 3-11 Type selection

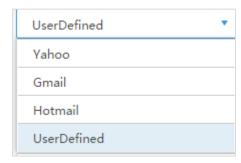

- <u>Step 4</u> Set SMTP server IP, port, encryption mode, sender address, password, test recipient, and other information.
- <u>Step 5</u> Click **Mail Test** to test whether the mail server configuration is valid. When the test succeeds, there is a prompt and the test account receives the corresponding email.
- Step 6 Click Save.

# 3.4 Adding Organization

For easy management, add an organization to deploy the organization or device levels. If no organization is added, all users or devices added will be classified under the default organization.

The first-level organization is **root** by default. The added organization is displayed at the next level of **root**.

#### **Procedure**

Step 1 Select + > Organization Management.

Figure 3-12 Organization management

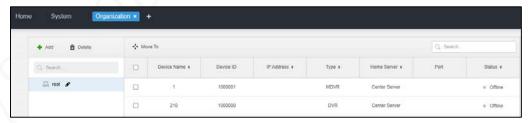

Step 2 Select **root** and click **Add**.

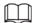

There are up to 10 layers in the depth of organization.

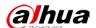

Figure 3-13 Adding Organization

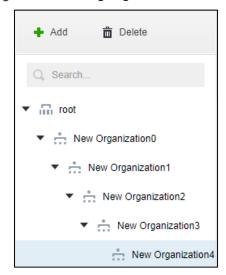

Step 3 Enter the organization name, and then press Enter.

#### **Related Operations**

- Move To: Select a device under the root, and then click OK.

  Organization 1, and then click OK.
- **Rename**: Click omodify the organization name.
- Delete: Select an organization, and then click
   to delete it.

## 3.5 Adding Role and User

#### 3.5.1 Adding Role

You can create a role and then add user on the platform.

- The created user can log in to the Web Manager and client. Different roles determine that the users have different operation permissions.
- The operation permissions of the role include device permission and control permission. You can only do corresponding operations after granting permissions.

Step 1 Select + > User > Role.

Figure 3-14 User management

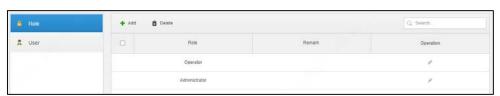

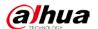

Step 2 Click Add.

<u>Step 3</u> Enter the role name and remarks (optional).

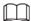

If you select **Copy from** next to **Name** and select a role in the drop-down list, the configuration information will be copied to the selected role for quick configuration.

Step 4 Select Device Permissions and Control Permissions.

Figure 3-15 Device permission configuration

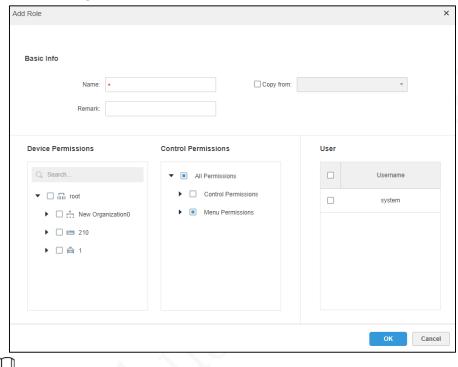

If the device permission or menu permission is not selected, the role cannot do corresponding operations on the device or menu.

Step 5 Click OK.

### 3.5.2 Adding User

If you have added a role, you can add users to the role.

#### **Procedure**

Step 1 Select + > User > User.

Figure 3-16 User tab

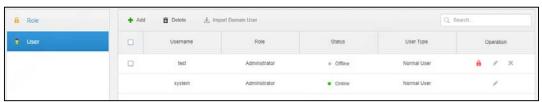

Step 2 Click Add.

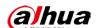

Figure 3-17 Adding User

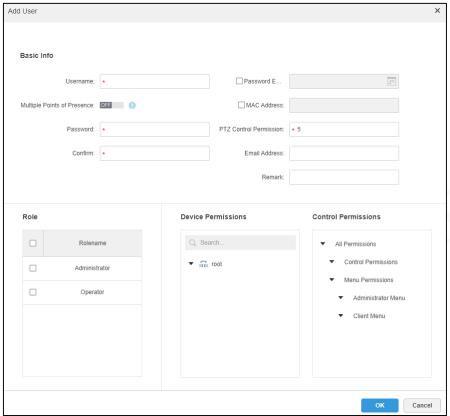

Table 3-3 Description of adding user parameters

| Parameter                   | Description                                                        |
|-----------------------------|--------------------------------------------------------------------|
| Username                    |                                                                    |
| Password                    | Set username and password, and confirm the password.               |
| Confirm                     | <b>Y</b>                                                           |
| Multiple Points of Presence | Enable the account to log in to multiple clients at the same time. |
|                             | Video call is not available when the account logs in to multiple   |
|                             | devices at the same time.                                          |
| Password Expiry             | Validity of user account.                                          |
| MAC Address                 | MAC address of the computer used to log in to the Platform.        |
| PTZ Control Permission      | The larger the number, the higher the permission of controlling    |
|                             | PTZ.                                                               |
| Email Address               | Email address of the user account.                                 |
| Remark                      | User description.                                                  |

Step 3 Configure user information, and then select a role, and the corresponding permissions display on the right side.

- If no role is selected, **Device Permissions** and **Control Permissions** are unavailable.
- The user can select multiple roles at the same time.

Step 4 Click OK.

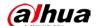

#### **Related Operations**

- Click to freeze the user, which will be forced to exit the client.
- Click to change user information except for username and password.
- Click \* to delete the user.

### 3.5.3 (Optional) Configuring Domain User

Domain user refers to the user logged in in domain mode. When certain company has LAN (Local Area Network) and wants to use the domain user to login, you can use the domain user import function to facilitate project deployment.

#### 3.5.3.1 Configuring Domain Information

- Step 1 Select + > System > Activity Directory.
- Step 2 Configure domain information.

Figure 3-18 Domain settings

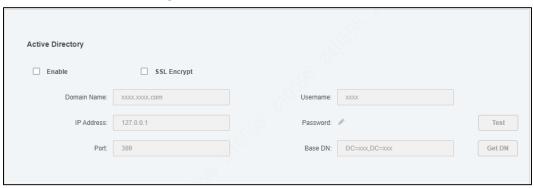

- <u>Step 3</u> After setting domain information, click **Get DN** to automatically get the basic DN information.
- Step 4 Click **Test** to test whether the domain information is available.
- Step 5 Click Save.

## 3.5.3.2 Importing Domain User

- Step 1 Select + > User > User.
- Step 2 Click Import Domain User on the right side.

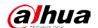

Figure 3-19 Domain user import

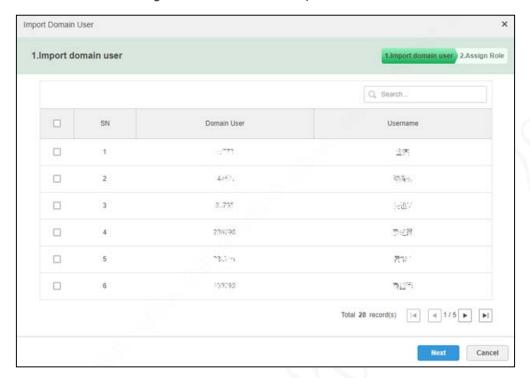

- Step 3 Select the user to be imported from the obtained domain users. You can enter keywords in the search box to search for users.
- Step 4 Click Next.

Figure 3-20 Domain user import

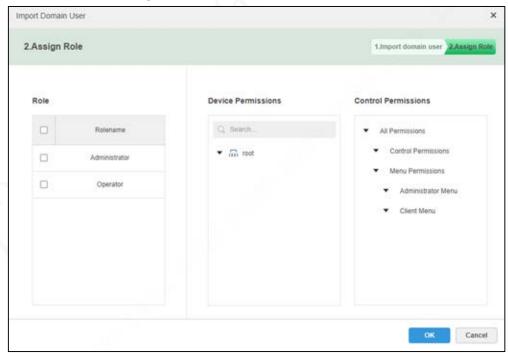

- <u>Step 5</u> Select a role for the domain user with corresponding permissions displayed on the right side.
- Step 6 Click OK.

You can check whether the domain user has been imported successfully in **User Info**.

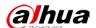

 + Add
 the Delete
 Lamport Domain User
 Q. Search...

 □
 Usermame
 Role
 Status
 User Type
 Operation

 □
 2307 9
 Administrator
 • Offline
 Domain User
 ★
 ★

 □
 2327 0
 Administrator
 • Offline
 Domain User
 ★
 ★

 □
 2307 0
 Administrator
 • Offline
 Domain User
 ★
 ★

 □
 907 0
 Administrator
 • Offline
 Domain User
 ★
 ★

Offline

Offline

Online

Normal User

Normal User

Figure 3-21 Domain user imported successfully

#### 3.5.3.3 Logging in Domain User

You can use domain user to log in to the client.

system

Step 1 Select **Domain User** in the **User Type** drop-down list on the login interface of the client.

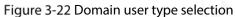

Administrator

Administrator

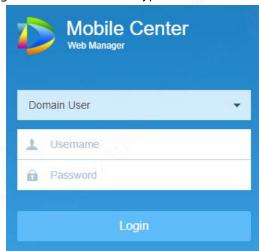

Step 2 Enter **Username** and **Password**, and then click **Login**.

The interface and functions of domain users are the same as those of normal users.

# 3.6 Adding Device

You can add different types of devices as required.

## 3.6.1 Adding Device Manually

Step 1 Select + > Device > Device.

17

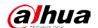

Figure 3-23 Device management

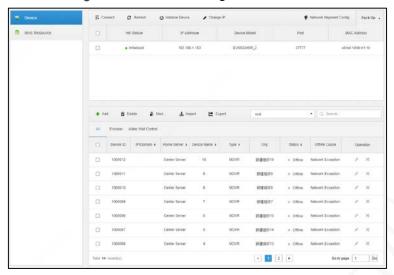

Step 2 Click Add.

Figure 3-24 Login information

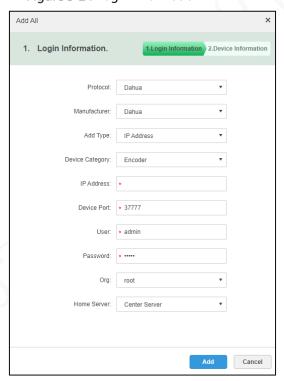

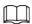

The configuration parameters slightly vary with the **Protocol** you selected. The actual interface shall prevail.

<u>Step 3</u> Configure parameters of login information.

Table 3-4 Login information description

| Parameter    | Description                                                         |
|--------------|---------------------------------------------------------------------|
| Protocol     | Select the communication protocol.                                  |
| Manufacturer | The manufacturer of the device.                                     |
| Add Type     | When you select IP Address as the Add Type, enter the IP address of |
|              | the device.                                                         |
|              | • When you select Auto Registration as Add Type, enter the auto     |

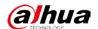

| Parameter       | Description                                                              |  |
|-----------------|--------------------------------------------------------------------------|--|
|                 | registration ID of the device. Only encoder can be added in this case,   |  |
|                 | and the auto registration ID must be consistent with the registration ID |  |
|                 | configured at encoder.                                                   |  |
|                 | When you select Domain Name as Add Type, the options come from           |  |
|                 | the configured domain during deployment.                                 |  |
| Device Category | Supports Encoder and Video Wall Control.                                 |  |
| Device Port     | The port number of the device.                                           |  |
| User            | The user and password to login the device.                               |  |
| Password        |                                                                          |  |
| Org             | Select organiztion to which the device is added.                         |  |
| Home Server     | The server (center and sub server) on which the Platform is deployed.    |  |

Step 4 Click **Add**.

Figure 3-25 Device information

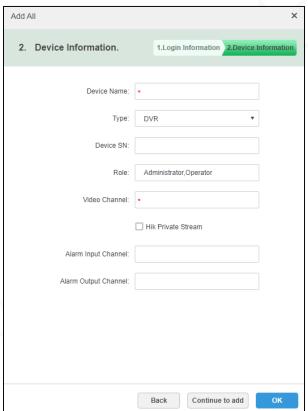

Table 3-5 Device information description

| Parameter            | Description                                                                |  |
|----------------------|----------------------------------------------------------------------------|--|
| Device Name          | Enter the device name.                                                     |  |
| Туре                 | Select device type.                                                        |  |
| Device SN            | Enter the device serial number.                                            |  |
| Role                 | Account with the defined roles (along with permissions) can operate on the |  |
|                      | device.                                                                    |  |
| Video Channel        | Set the video channel of the device.                                       |  |
| Alarm Input Channel  | Set the alarm input channel.                                               |  |
| Alarm Output Channel | Set the alarm output channel.                                              |  |

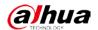

| Parameter          | Description                                                                |  |
|--------------------|----------------------------------------------------------------------------|--|
| Hik Private Stream | After enabled, the stream will be taken according to the private agreement |  |
|                    | of Hikvision.                                                              |  |

<u>Step 5</u> Configure parameters of device information.

Step 6 Click OK.

Click Continue to add to add more devices.

### 3.6.2 Importing Device in Batches

Create a device information sheet based on the template and import it to add devices.

Step 1 Select + > Device > Device.

Step 2 Click Import.

Figure 3-26 Device import

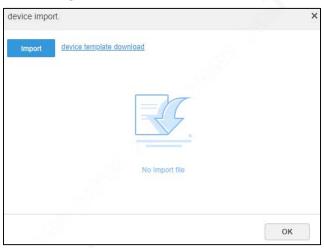

- <u>Step 3</u> Click **device template download**, and then fill in the device information to be imported based on the template and save it.
- <u>Step 4</u> Click **Import** to import the filled template into the system.
- Step 5 Click **OK**.

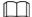

- Click Export to export devices in batches.
- Only encoders can be exported in batch.
- Click to change device password.

## 3.6.3 Searching and Adding Device

You can add automatically obtained channels in the same LAN as the Platform server.

Step 1 Select + > Device > Device.

<u>Step 2</u> Click **Refresh** to refresh the device list on which all the devices are in the same network segment with the Platform.

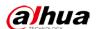

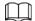

Click network segment configuration to reconfigure the IP segment, and click search again to search for devices with IP addresses within this range.

Figure 3-27 Devices in the same segment with the Platform

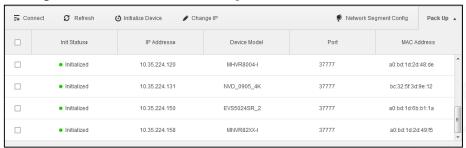

Table 3-6 Description of searching same segment devices

| Parameter              | Description                                                                        |  |
|------------------------|------------------------------------------------------------------------------------|--|
| Connect                | Select devices to be added and click <b>Connect</b> to add to the Platform.        |  |
| Refresh                | Click to obtain the latest device list.                                            |  |
| Initialize Device      | Select uninitialized devices and click <b>Initialize Device</b> to initialize in   |  |
|                        | batches.                                                                           |  |
| Change IP              | Select devices, click <b>Change IP</b> and enter the user and password to validate |  |
|                        | before changing.                                                                   |  |
| Network Segment Config | Click to set the IP segment to obtain devices within the defined range.            |  |
| Pack Up/Find Device    | To hide or display the obtained device list.                                       |  |

<u>Step 3</u> Select the device to be added, and then click **Connect**.

Figure 3-28 Batch add

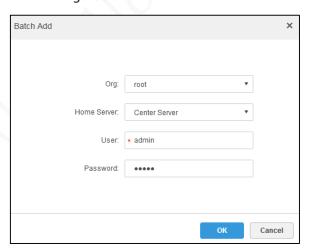

Table 3-7 Batch add parameter description

| Parameter   | Description                                                                |  |
|-------------|----------------------------------------------------------------------------|--|
| Org         | Select the organization to which the device adds.                          |  |
| Home Server | The server (center and sub server) on which the Platform is deployed.      |  |
| User        | The username and password that have been used to log in to the device (The |  |
| Password    | username is <b>admin</b> and the password is <b>admin123</b> by default).  |  |

<u>Step 4</u> Configure parameters of **Batch Add**.

Step 5 Click **OK**.

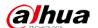

The system adds devices to the corresponding organization.

### 3.6.4 Editing Device

After a device is added, edit it and set related channel information.

Step 1 Select + > Device > Device.

<u>Step 2</u> Click the corresponding in the added device list.

Click **Get Info**, and the Platform synchronizes the device information.

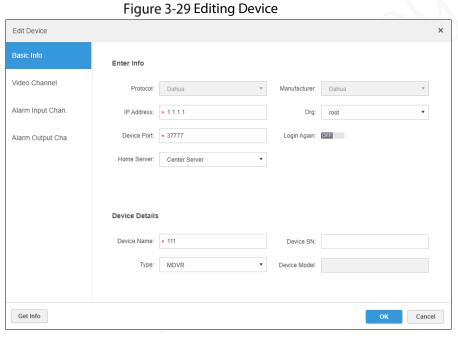

Table 3-8 Information parameter description

| Parameter                       |              | Description                                                 |
|---------------------------------|--------------|-------------------------------------------------------------|
| Enter Info                      | Protocol     | Configured when adding the device. Cannot change.           |
|                                 | Manufacturer |                                                             |
|                                 | Org          | Select the organization to which the device adds.           |
|                                 | Device Port  | The TCP port of the device. It is 37777 by default.         |
| $\langle \cdot   \cdot \rangle$ | Home Server  | The server (center and sub server) on which the Platform is |
|                                 |              | deployed.                                                   |
|                                 | Login Again  | When the device changes password, you can enable this to    |
|                                 |              | update new password.                                        |
| Device Details                  | Device Name  | The name, serial number, type and model (configured when    |
|                                 | Device SN    | adding the device, cannot change) of the device.            |
|                                 | Туре         |                                                             |
|                                 | Device Model |                                                             |

<u>Step 3</u> Modify the basic information of the device on the **Basic Info** interface.

<u>Step 4</u> Click the **Video Channel** tab, and configure Channel Name, Channel Numbers, Camera Type, Features, SN, and Keyboard Code of the device.

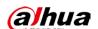

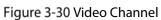

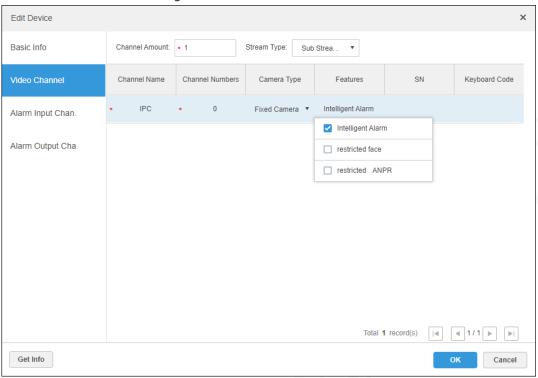

Table 3-9 Video channel description

| Parameter         | Description                                                                           |  |
|-------------------|---------------------------------------------------------------------------------------|--|
| Channel Amount    | Set the video channel amount.                                                         |  |
| Stream Type       | Select from Main Stream, Sub Stream 1 and Sub Stream 2. The device pulls the          |  |
|                   | video stream from the defined type.                                                   |  |
| Zero Channel Code | Enable it to pull stream of all channels.                                             |  |
| Channel Name      | Enter the channel name and number of the added device.                                |  |
| Channel Numbers   | Y                                                                                     |  |
| Camera Type       | Select from <b>Speed Dome</b> , <b>Fixed Camera</b> and <b>Dome Camera</b> as needed. |  |
| Features          | Supports Intelligent Alarm, restricted face, restricted ANPR.                         |  |
| SN                | Enter the device serial number.                                                       |  |

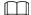

- When ADAS or DSM is selected as the camera, select **Intelligent Alarm** as **Features**.
- When the camera connected to the video channel is used for restricted face, select restricted
   face as Features.
- When the camera connected to the video channel is used to capture the license plate, select
   Restricted ANPR as Features.

<u>Step 5</u> (Optional) Select **Alarm Input Channel**, and configure related information.

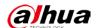

Edit Device Channel Amount: 3 Basic Info Video Channel Channel Name Channel Numbers Alarm Type 195 External Alarm External Alarm 195 Emergency Button Alarm Output Cha Customized Alarm Type 195 Total 3 record(s)  $\boxed{4}$   $\boxed{4}$  1/1Get Info Cancel

Figure 3-31 Alarm input channel information configuration

Table 3-10 Alarm input channel information description

| Parameter       | Description                                                                            |
|-----------------|----------------------------------------------------------------------------------------|
| Channel Amount  | Set the amount, name and number of the channels.                                       |
| Channel Name    |                                                                                        |
| Channel Numbers |                                                                                        |
| Alarm Type      | <b>External Alarm</b> : All alarms triggered by other devices except alarm buttons are |
|                 | configured as <b>External Alarm</b> by default.                                        |
|                 | Emergency Button: When connecting with alarm buttons, select Emergency                 |
|                 | <b>Button</b> to enable the alarm to report to the Platform after triggering.          |
|                 | Customized Alarm Type: You can add and delete customized alarm type. It                |
|                 | supports up to 30 customized alarm type.                                               |

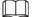

- Only configure the function when the added device supports alarm input.
- If the custom alarm type is used in **Alarm Scheme** under **Event**, it cannot be deleted but can only be modified.
- If the custom alarm type is not used in **Alarm Scheme**, it can be deleted. After deletion, the alarm type under **Alarm Input Channels** is restored to default.
- After the custom alarm type name is modified, the historical data keeps the original name and the new data uses the modified name.

<u>Step 6</u> Select **Alarm Output Channel**, and you can modify the alarm output channel information such as **Channel Amount**, **Channel Name** and **Channel Number**.

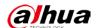

Figure 3-32 Add alarm type

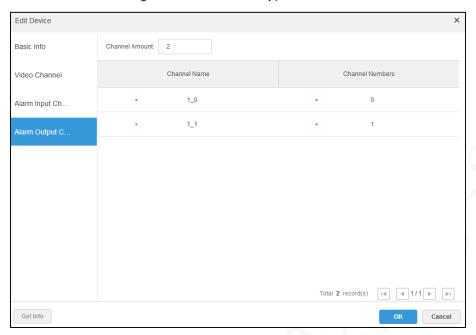

Step 7 Click OK.

# 3.6.5 Binding Resource

The Platform supports binding video channel with source channels (video channel and alarm input channel). In services such as **Map** and **Event**, you can view bound videos through the binding relationship.

Step 1 Select + > Device > Binding Resource.

Figure 3-33 Binding Resource

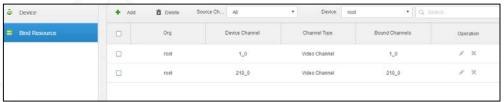

Step 2 Click Add.

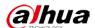

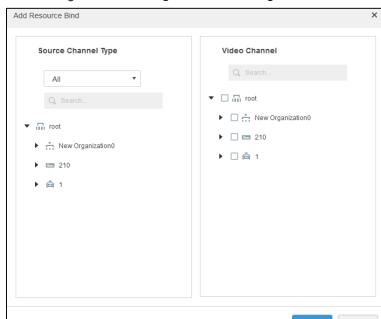

Figure 3-34 Adding Resource Binding

<u>Step 3</u> Select source channel and video channel separately, and then click **OK**.

# 3.7 Configuring Record Plan

The Platform supports configuration of record plan for video channels to have the camera recording during the defined time.

## 3.7.1 Configuring Storage Disk

#### **Procedure**

Step 1 Select + > Storage > Storage Config.

Figure 3-35 Storage configuration

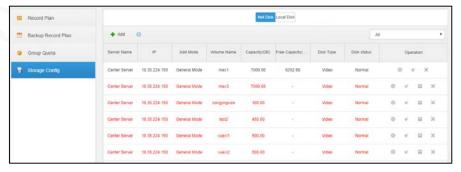

Step 2 Configure disk information, and select **Net Disk** or **Local Disk** 

- Net disk
- 1) Select **Net Disk**, and then click **Add**.

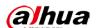

Figure 3-36 Adding net disk

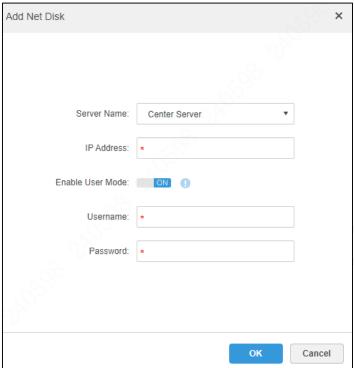

2) Configure **Server Name**, and enter the IP address.

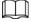

- **Enable User Mode** is off: Net disk is directly added in the form of IP and can be added by multiple systems in the same network.
- **Enable User Mode** is on: Only add the storage space allocated to the user (username and password required) from the net disk.
- 3) Click **OK**.
- Local disk
   The local disk only supports changing disk type.
- 1) Select **Local Disk**, and then click in disk operation.

Figure 3-37 Type allocation

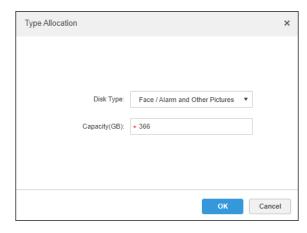

2) Select **Face / Alarm and Other Pictures** as disk type.

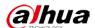

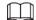

To make sure that alarm images can be displayed normally, select **Face / Alarm and Other Pictures** as disk type. The capacity cannot exceed the local disk capacity. Click **OK** 

#### **Related Operations**

Select a disk and click **Format** or **Select** to format it.

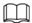

After formatting, you can view the disk in the list and confirm whether the disk size and available space are correct.

#### 3.7.2 Configuring Group Quota

Take a single server as the operation unit to group storage disks, and specify the storage path of video channels to a fixed disk group. On the one hand, directional storage is realized through grouping and binding; on the other hand, scheduled storage is realized through the proportional relationship between disk capacity and channels.

Step 1 Select Group Quota.

Figure 3-38 Group quota

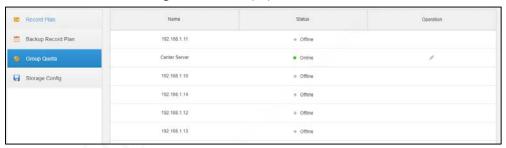

Step 2 Click

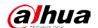

Figure 3-39 Editing disk group

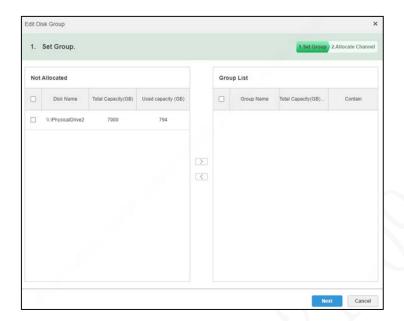

- Step 3 Select a disk on the left side, and then click to add it to the group list on the right side.
- Step 4 Click **Next** to allocate channels to the disk group.

Figure 3-40 Allocating channel

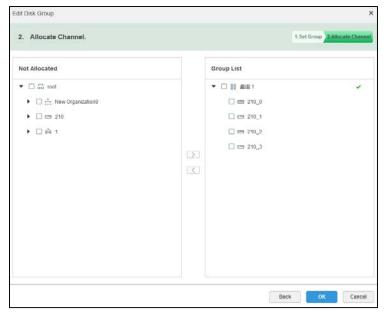

- Step 5 Select a channel from the device list as needed, and then click to add it to the disk group on the right side.
- Step 6 Click OK.

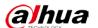

## 3.7.3 Adding Record Plan

#### **Procedure**

Step 1 Select + > Storage > Record Plan, and then click Add.

Figure 3-41 Add record plan

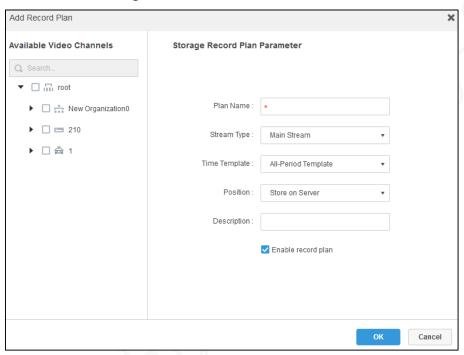

Step 2 Select the video channel to create record plan, and configure **Plan Name**, **Stream Type**, **Time Template** and **Position**.

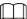

- Stream type: Main Stream, Sub Stream 1, and Sub Stream 2.
- You can select the default time template or create a time template. For details, see "3.7.4Adding Time Template".
- You can select server or video recorder as the storage position.

Step 3 Click OK.

#### **Related Operations**

Enable or disable record plan

In the operation bar, means that the plan has been enabled; click the icon to disable the plan, and the icon turns to off.

• Edit record plan

Click to edit.

- Delete record plan
  - ♦ Select multiple record plans, and then click **Delete** in batches.

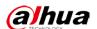

♦ Click to delete one by one.

#### 3.7.4 Adding Time Template

Step 1 Select **New Time Template** in **Time Template** drop-down list when adding record plan. Figure 3-42 New time template

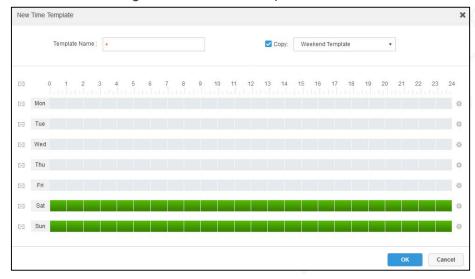

<u>Step 2</u> Set template name and period.

- Press and drag the mouse on the timeline to set the period.
- Click corresponding to the day of week to directly set the period through entering time and days.

 $\square$ 

- Enable the day of week. The record plan can be set on multiple dates at the same time. You can set up to six periods for one day.
- Select Copy to directly copy the existing time template.

Step 3 Click OK.

#### 3.7.5 Adding Backup Record Plan

The system can back up device records of the first three days, and you can configure the plan across days.

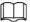

- Backup videos come from the local recording of camera.
- Time and Wi-Fi can be selected as **Condition**. If time is selected, set the backup record plan time, at which the record will be automatically backed up. If Wi-Fi is selected, when the device is connected to Wi-Fi, the record will be automatically backed up.

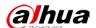

### **Procedure**

Step 1 Select + > Storage > Backup Record Plan, and then click Add.

Figure 3-43 Time as condition

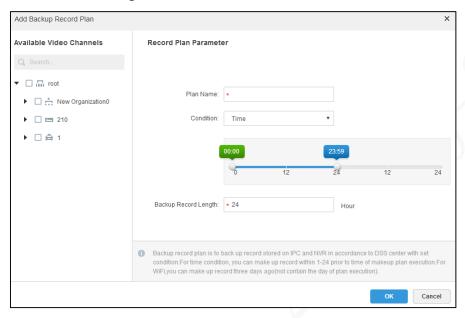

Step 2 Configure parameters.

Table 3-11 Backup record plan configuration

| Parameter                | Description                                                                   |
|--------------------------|-------------------------------------------------------------------------------|
| Avialable Video Channels | Select video channels to backup.                                              |
| Plan Name                | Enter the record plan name.                                                   |
| Condition                | <b>Time</b> : Set the time of automatic recording backup through dragging the |
| A ()                     | time bar.                                                                     |
| 7, (                     | <b>Wi-Fi</b> : Starts to backup when the device is connected with Wi-Fi.      |
| Backup Record Length     | Set the length of the backup recordings (up to 24 hours).                     |
|                          | Only appears when setting <b>Time</b> as <b>Condition</b> .                   |

Step 3 Click OK.

## **Related Operations**

- Enable or disable backup record plan
  - In the operation bar, means that the plan has been enabled; click the icon to disable the plan, and the icon turns to .
- Edit backup record plan
  - Click corresponding to the backup record plan to edit it.
- Delete backup record plan
  - ♦ Select multiple backup record plans, and then click **Delete** in batches.

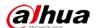

♦ Click to delete one by one.

# 3.8 Configuring Event Management

After the alarm scheme is configured on the Web Manager, the reported events can be displayed and processed on the client.

## 3.8.1 Configuring Alarm Source

The alarm source can be video channel and alarm input channel. The alarm type varies with the encoder.

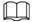

- Before configuration, confirm that the alarm input channel of the device has been connected to the external alarm device; otherwise, no alarm will be uploaded.
- Configure different alarm types for different devices. For details, see the corresponding user's manual.

## 3.8.2 Adding Alarm Scheme

Set the alarm events to be displayed on web manager. You can link the alarm with camera, PTZ, email, video wall and more to perform various operations, and set alarm periods.

Step 1 Select + > Event, and then click Add.

Figure 3-44 Event

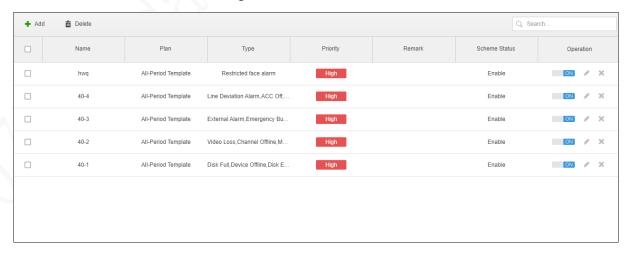

Step 2 Configure alarm source.

Select the alarm type, event type and the corresponding device.

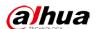

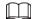

When setting **Alarm Input Channel** as the **Alarm Type**, make sure the event type (external alarm and emergency button) is consistent with what selected when editing the device channel.

Figure 3-45 Select alarm source

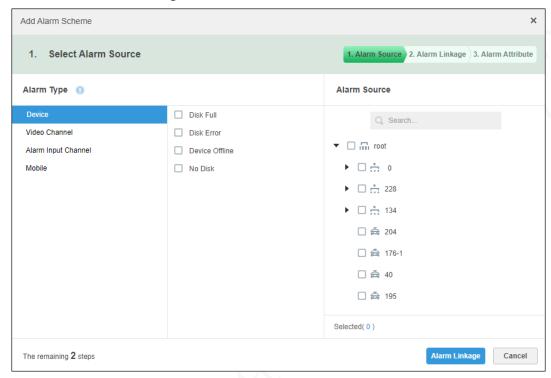

Step 3 Configure alarm linkage.

Figure 3-46 Link actions

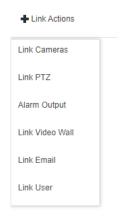

- 2) Select one or more linkage actions.
  - ♦ Select Link Cameras to set parameters.

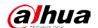

Figure 3-47 Link cameras

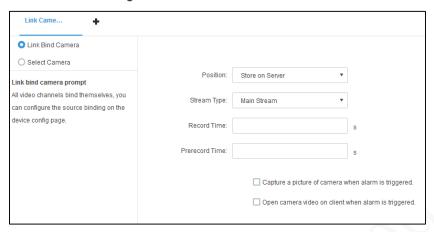

Table 3-12 Parameter description of link cameras

| Parameter            | Description                                                                                                    |
|----------------------|----------------------------------------------------------------------------------------------------|
| Link Bind Camera     | Link Bind Camera: The video channel has been bound to the alarm source. Quickly configure the scheme through the resource binding |
|                      | relationship in <b>Device &gt; Bind Resource</b> .                                                                                |
| Select Camera        | Select Camera: Manually select cameras that need to be linked with                                                                |
|                      | the alarm source.                                                                                                    |
| Position             | Set storage path. You can select whether to store on server or not.                                                               |
| Stream Type          | Set stream type of the recorded video. The main stream is clearer but                                                             |
| Stream Type          | consumes more resources than the sub stream.                                                                                      |
| Record Time          | Set the recording duration.                                                                                                    |
| Prerecord Time       | Set the recording start time before an alarm is triggered. The selected device                                                    |
|                      | needs to support recording and storing video records.                                                                             |
| Capture a picture of |                                                                                                    |
| camera when alarm is | Confirm whether to capture when an alarm is triggered.                                                                            |
| triggered.           |                                                                                                    |
| Open camera video on | Confirm whether to open the camera video on the client when an alarm is                                                           |
| client when alarm is | triggered.                                                                                                    |
| triggered.           | triggerea.                                                                                                    |

♦ Select **Link PTZ**, and select the channel to link PTZ.

**Preset** is defined from 1–255, which is configured on the PTZ web. For example, you can set the PTZ preset point 1 as turning left at an angle of 30°, and then set 1 as **Preset** on the Platform. When an alarm is triggered, the PTZ will turn 30°left.

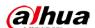

Figure 3-48 Link PTZ

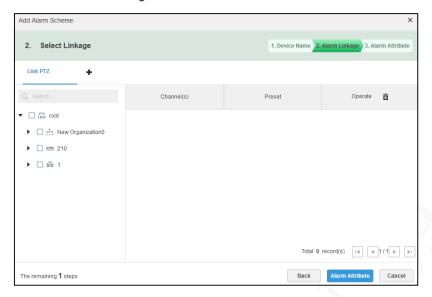

Select **Alarm Output**, select an alarm output channel, and then set the alarm duration.

Figure 3-49 Alarm output

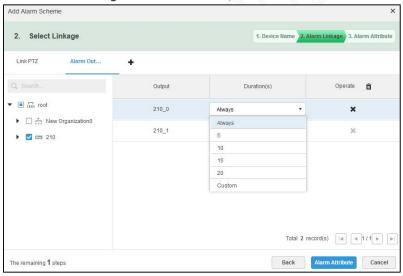

Select Link Video Wall, select linked cameras on the left side and video walls on the right side. Click Edit Video Wall Alarm Window Setup to set the duration, and select the video channel to be displayed on wall.

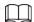

The interface is different when you select **Link Bind Camera** and **Select Camera**. The actual interface shall prevail.

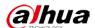

Figure 3-50 Link video wall

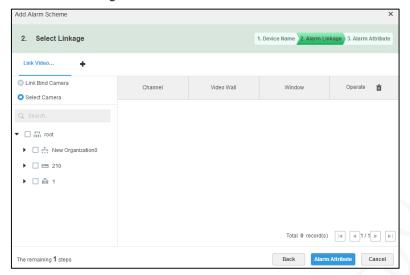

Figure 3-51 Edit video wall alarm window setup

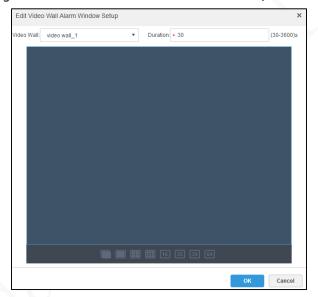

Select Link Email, and select email template and recipient.

Email template can be configured. Click next to **Email Template**, and then select **New Mail Template**. Click **Event time**, **Org name** and other buttons to insert them into **Subject** or **Mail Content**.

Figure 3-52 Link email

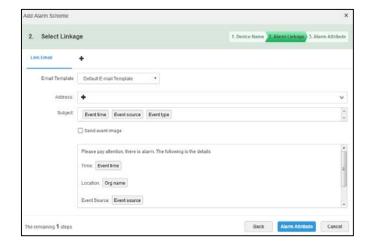

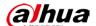

Figure 3-53 Mail template

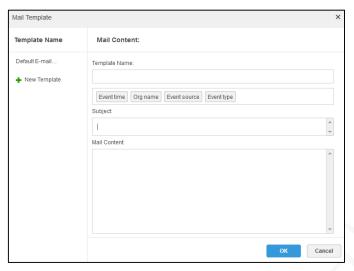

Select **Link User**, and then select the users to be notified when an alarm is triggered.

Figure 3-54 Link user

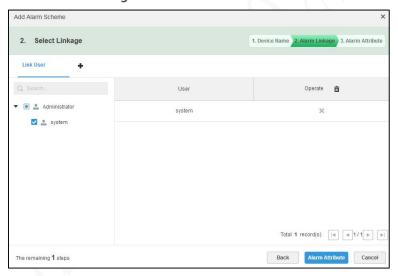

Step 4 Click Alarm Attribute.

Figure 3-55 Alarm attribute

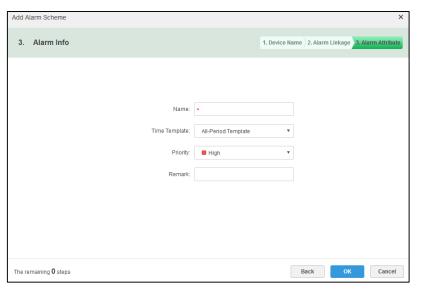

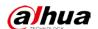

<u>Step 5</u> Configure alarm attribute.

- 1) Set alarm name.
- 2) Select the time template and the priority of alarm.
- 3) Click OK.

### **Related Operations**

- Edit
  - Click corresponding to the alarm scheme to edit it.
- Delete
  - ♦ Select multiple alarm schemes and click **Delete** to delete them in batches.
  - ♦ Click next to the alarm scheme to delete one by one.
- Enable or disable alarm scheme

In the operation bar, we means that the scheme is enabled; click the icon to disable it, and the icon turns to off.

## 3.9 Configuring Map

Select map category on Web Manager from raster map, Google online map and Google offline map, and drag the video device and alarm device to the map before using E-Map on the client. E-Map supports alarm prompt, video view and record playback.

- Raster map
  - The raster map is a displayed picture, which is suitable for indoor scenes. Place the camera in a fixed location indoors, such as parking lots and similar plane scenes. For passenger flow counting, retail and similar indoor scenes, the server enables raster map by default.
- Google online Map

  For Google online Map, the client needs to have network permission to access Google map.

When you use Google online map through network, the map of the entire city is displayed; it can be zoomed in or out to display a large city image or to be accurate to a location in the city.

Google offline map

For Google offline map, when the offline map is deployed on other servers and the client that accesses the map can connect the server. The offline map is accessible and the functions are the same as Google online map.

## 3.9.1 Editing GIS Map

Step 1 Select + > Map.

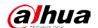

Figure 3-56 Map interface

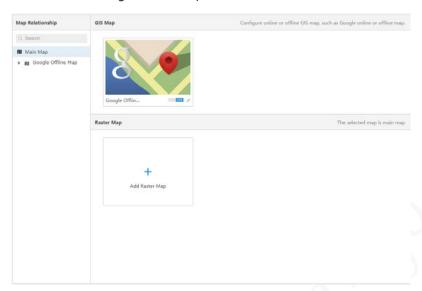

Step 2 Click 

✓ next to the GIS Map.

Select from **Google, Baidu** and **Gaode**, and then configure the map information.

Figure 3-57 Map modification

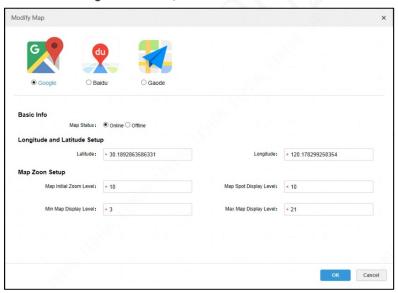

Step 3 Click OK.

## 3.9.2 Adding Hot Zone

You can add a raster map as the hot zone to view detailed scene images, such as parking lots and similar plane scenes.

<u>Step 1</u> Click **Add Raster Map** on the **Map** interface.

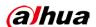

Add Main Map

Name:

Picture:

Browse

Preview:

Import raster map, support PNG, JPG, JPEG.

Remark:

OK

Cancel

Figure 3-58 Adding main map

- Step 2 Enter the name, select the picture to upload, and then click **OK**.You can also continue to add multiple raster maps.
- Step 3 Add hot zone.

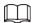

You can add up to seven layers of hot zone.

1) Select the map that has been added on the left side.

Figure 3-59 Adding Hot Zone

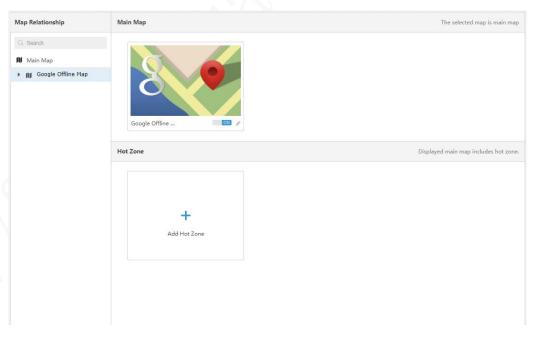

2) Click **Add Hot Zone**.

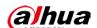

Figure 3-60 Adding Hot Zone

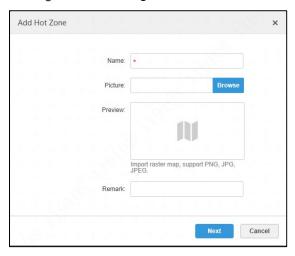

- 3) Enter **Name** and upload a picture, and then click **Next**.
- 4) Drag the icon to determine the hot zone position, and then click **OK**.

# 3.9.3 Marking Device

<u>Step 1</u> Click an added main map in the main map tree on the **Map** interface.

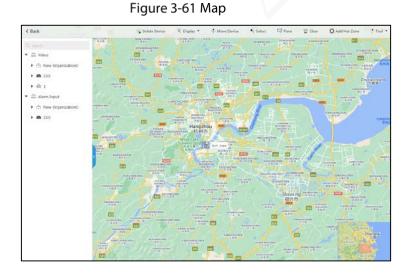

Table 3-13 Description of functions on the map interface

| Parameter    | Description                                              |
|--------------|----------------------------------------------------------|
| Display      | Select to display video devices or alarm input channels. |
| Move Device  | Click to move the device to another location on the map. |
| Select       | Select a device.                                         |
| Pane         | Draw a rectangle to select multiple devices.             |
| Clear        | Clear pane select traces on the screen.                  |
| Add Hot Zone | Click to add a hot zone on the map.                      |

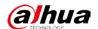

| Parameter  | Description                                                               |
|------------|---------------------------------------------------------------------------|
|            | Length: Measure the actual distance between start and end points drawn on |
|            | the map.                                                                  |
| Tool       | Area: Measure the actual area of a drawn region on the map.               |
|            | Mark: Mark on the map.                                                    |
|            | Reset: Restore the map to the initial default position.                   |
|            | Click the hot zone to modify its information.                             |
| Other      | Double-click the hot zone, and the system automatically jumps to the hot  |
| Operations | zone map, to which channels can be dragged and on which you can add hot   |
|            | zone.                                                                     |

<u>Step 2</u> Drag device channels in the device tree on the left side to the corresponding locations on the map.

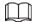

Mobile device MDVR cannot be dragged to the map for display.

Control of the Control of the Contro

Figure 3-62 Marking Device

# 3.10 Adding Video Wall

Configure to display video on the wall.

Step 1 Select + > Video Wall.

Step 2 Click Add Video Wall.

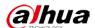

Figure 3-63 New video wall

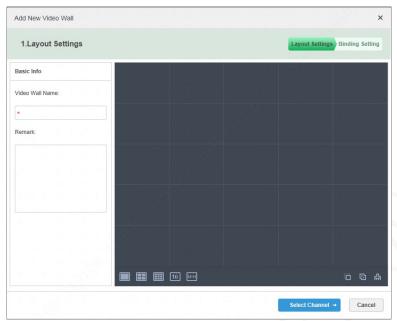

- Step 3 Enter the video wall name and select window layout.
- Step 4 Click Select Channel.

Figure 3-64 Selecting decode channel

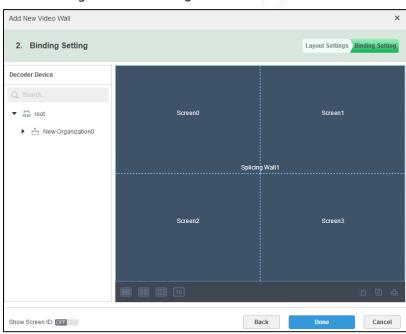

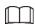

You can select whether to show screen ID. **Off** means that the screen ID has been disabled. Click the icon to enable the screen ID.

- <u>Step 5</u> Select the decoder to be bound in **Device Tree** and drag it to the corresponding screen.
- Step 6 Click OK.

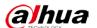

# 3.11 Configuring Vehicle

### 3.11.1 Updating Device

Upload the update package of the device for remote device update.

#### **Procedure**

Step 1 Select > Vehicle > Package Management, and then click Upload.

<u>Step 2</u> Select a local update package to upload.

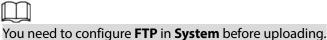

Step 3 Select the update package, and then click .

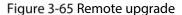

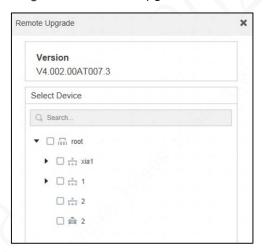

Step 4 Select the device to be updated, and then click **OK**.

<u>Step 5</u> Select **Mobile > Device Remote Upgrade** to view the update status.

### **Related Operations**

- Click **Refresh** to get the latest updating progress.
- Click or select an update package and click **Delete** to delete it.

After the update package is deleted, the corresponding records in **Upgrading** and **Completed** status are deleted.

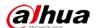

## **3.11.2 Configuring Device in Batches**

### **Procedure**

Step 1 Select > Vehicle > Device Batch Config, and then click Add.

Figure 3-66 Device configuration task

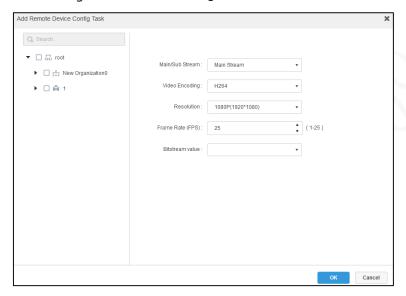

Step 2 Configure parameters.

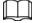

The higher the bitstream value, the better the video quality.

Step 3 Click OK.

## **Related Operations**

- Click to delete the device configuration task.
- Click to view exception details of tasks that failed to be issued.
- Click to refresh the task list.

# **3.11.3 Configuring Mobile Information**

You can configure mobile information of the device through selecting + > Vehicle > Configure

**Mobile Information.** 

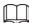

The GPS upload interval range is 6 s-60 s.

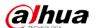

Figure 3-67 Configuring vehicle information

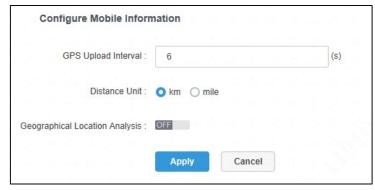

## 3.11.4 Active Security Rule

Configure active security rules on the mobile ADAS, including the security level of active security alarm, whether to enable, whether to push to the real-time alarm floating window of the client, and whether to automatically process.

- Step 1 Select + > Vehicle > Active Security Rule.
- Step 2 Click **Enable** next to a security rule to enable or disable it.
- Step 3 Click **Automatic** next to a security rule to enable or disable automatic alarm processing. Figure 3-68 Active Security Rule

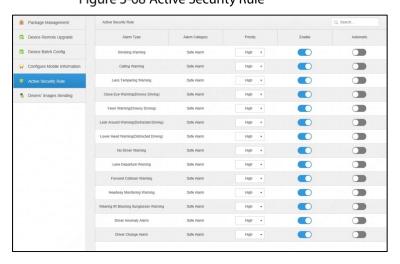

## 3.11.5 Driver's Images Sending

It is used to view the progress of sending face images from the Platform to the device.

- Step 1 Select + > Vehicle > Driver's Images Sending.
- <u>Step 2</u> Select a device in the device tree on the left side, and then click **Search**.

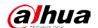

Figure 3-69 Driver's Images Sending

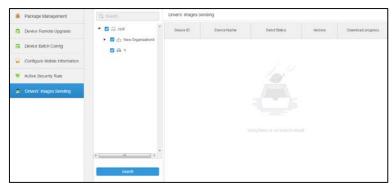

# 3.12 System Maintenance

## 3.12.1 Managing Server

• Select > Server Management > Server Config, if you have deployed multiple servers, you can do following operations.

Figure 3-70 Server configuration

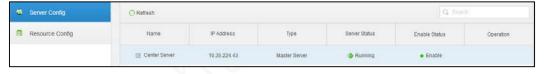

- means that the server is disabled; click the icon to enable the server, and the icon turns to
- ♦ Click **\*\*** to delete the server information.
- Select > Server Management > Resource Config, you can drag devices from the right side to the server (listed on the right side) to bind them.

Figure 3-71 Resource configuration

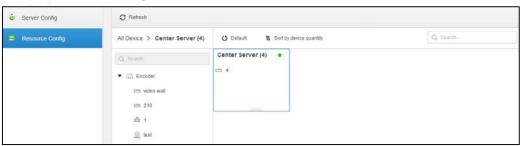

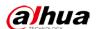

### 3.12.2 Backup and Restoration

Web Manager can back up and save the configured information to the local PC and restore the system through the backup file for system maintenance and security.

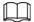

Backup and restoration are available only for system users. That is, system backup and restoration can only be realized by logging in to the Web Manager with a system account.

### 3.12.2.1 System Backup

To ensure the security of user data, the system provides data backup, which includes manual backup and automatic backup.

Manual Backup

Step 1 Select + > Backup and Restore > Backup.

Figure 3-72 Tab selection

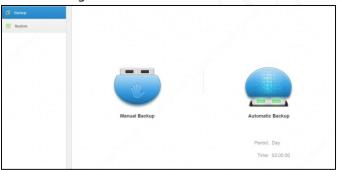

Step 2 Click **Manual Backup** and configure the backup file Password and **Encrypted Password**. Figure 3-73 Backup file password configuration

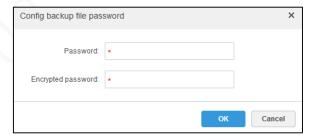

Step 3 Click **OK**, and the backup file will be downloaded to your PC.

Automatic Backup

Step 1 Select + > Backup and Restore > Backup.

Step 2 Click Automatic Backup and configure parameters.

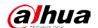

Figure 3-74 Automatic Backup

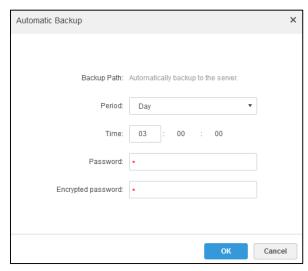

#### Step 3 Click OK.

Files are automatically backed up to the server based on the selected period and time.

<u>Step 4</u> View the automatically backed up files on the server. The default backup path is Server Installation Directory-Servers-back-db\_backup

Figure 3-75 Viewing backup directory

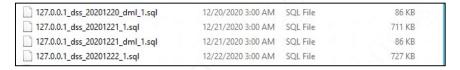

### 3.12.2.2 Restoring System

When the user database is abnormal, you can use system restoration to restore the data to the last backup time, thus quickly restoring the Platform and reduce losses.

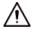

During system restoration, stop other users from using the Platform. This function might change the data information. Use this function with caution.

Local File Restoration
 Local restoration usually restores the backup file to the server.

Step 1 Select + > Backup and Restore > Restore.

Figure 3-76 Restoring System

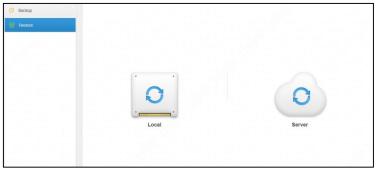

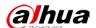

### Step 2 Click Local.

Figure 3-77 Select the backup file path.

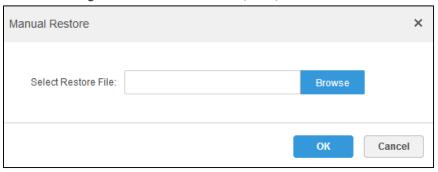

- <u>Step 3</u> Click **Browse**, select a file and click **OK**.
- Step 4 Set Password and Encrypted Password.

Figure 3-78 Entering password

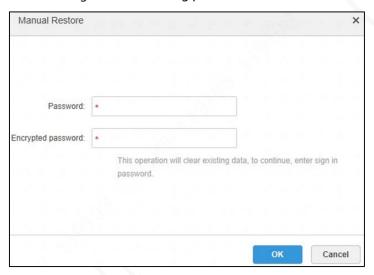

#### Step 5 Click OK.

During data restoration, you can see the restoration progress from the process bar. After restoration, the system will restart.

#### • Server File Restoration

To restore data from the backup file on the server, you need to enable the automatic backup, and the server will back up the database based on the defined period and generate a backup file.

Step 1 Select -> Backup and Restore > Restore, and click Server.

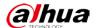

Figure 3-79 Restoring from server

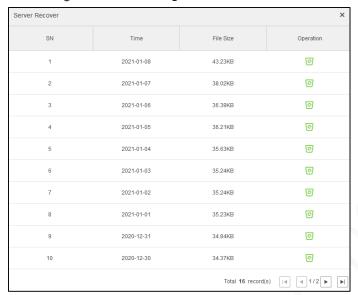

- Step 2 Click in the pop-up list and select the file to be restored.
- Step 3 Enter the admin password and click **OK** to restore the data.After the data is restored successfully, the system will restart.

### 3.12.3 Log Management

You can view the web manager and the client operation log in **Log** on the Platform, and search by type, period and keywords. The results can be exported (in pdf format by default).

- Step 1 Select + > Log.
  - Select Log Type, Event Type or Period.
    Search results are displayed, and the total number is displayed at the lower-left corner.

Figure 3-80 Log

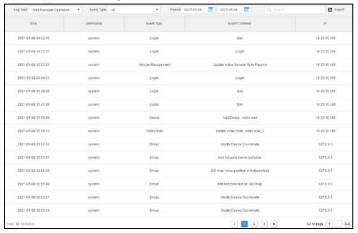

<u>Step 3</u> Click **Export** to export the log information, it will be automatically downloaded to your PC.

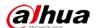

## **3.12.4 Operation and Maintenance Statistics**

System operation and maintenance statistics search is supported on the Web Manager to understand system operation status in time.

#### 3.12.4.1 Overview

Select > **Overview**, you can see the integrated system information such as running status, status information, event information and source information.

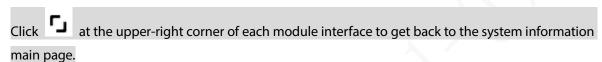

Figure 3-81 Overview

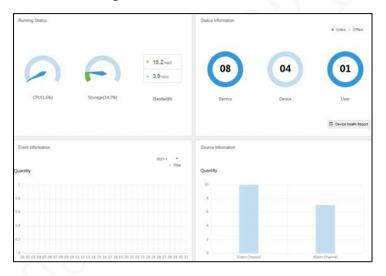

Running Status

Click **Running Status** to view the detailed CPU, storage occupancy, and bandwidth utilization.

Figure 3-82 System Information

• Status Information

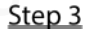

Click **Status Information** to view the statistics of online and offline status of servers, devices, and users. You can also check the device health report.

#### ♦ Server Status

Click on the **Server Status** interface to display the server details.

Figure 3-83 Server status

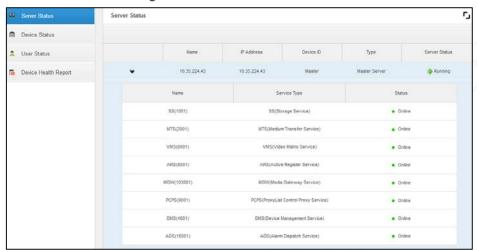

#### Device Status

Click **Device Status**.

Figure 3-84 Real-time status

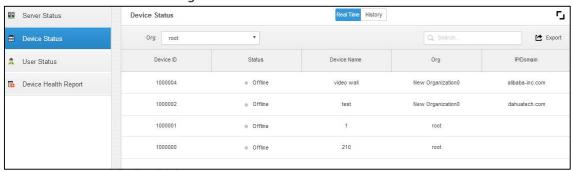

- 2) View the device status.
  - ♦ Click **Real Time** on top to view the real-time status of the device.
  - ♦ Click **History** on top to view the history status of the device.
- 3) Click Export.

Export the real-time status of the device (pdf format).

- User Status
  - Click to view the details.
- Device Health Report
   Click to view the details.
- Event Information

View the total number of alarm events and the number of processed alarm events by month.

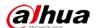

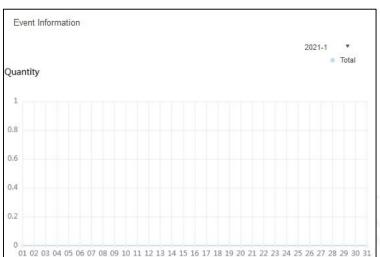

Figure 3-85 Event Information

Resource Information

Click **Resource Information** to view the statistics of video and alarm channels.

- ♦ Click **Video Channel** to view the video channel details.
- ♦ Click **Alarm Channel** to view the alarm channel details.

### 3.12.5 Domain

The Platform supports cascading, which means the superior can view the channels (video, recordings and alarms). Cascading configuration is to add subordinates to the superior, and up to three levels are supported.

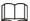

- Confirm that a single server has been deployed before configuration.
- If there are multiple subordinates, add them in turn according to the following steps.

Step 1 Select + > **Domain**.

Figure 3-86 Cascading

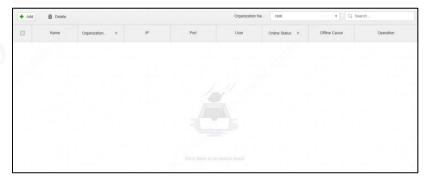

Step 2 Click Add.

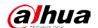

Figure 3-87 Adding cascading

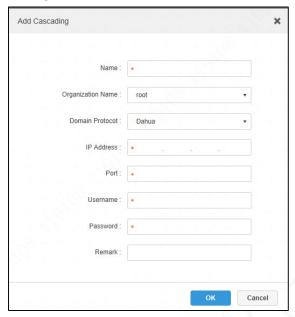

Step 3 Configure parameters and click **OK**.

Table 3-14 Description of cascading parameters

| Parameter            | Description                                                                                                    |
|----------------------|----------------------------------------------------------------------------------------------------|
| Organization<br>Name | Set the superior platform of the added cascading platform. After setting, all organizations and devices of this platform can call monitoring on the superior platform. |
| Port                 | Set as the HTTPS port number of the added cascading platform.                                                                                                    |

Step 4 Click **OK**.

Figure 3-88 Cascading record

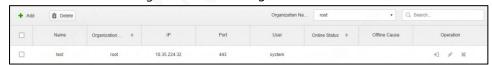

#### Other operations

- Select one or more cascading records, and then click **Delete** to delete them.
- You can operate the cascading records as follows.
  - ♦ Click → to jump to the login interface of the channel.
  - Click to edit the cascading information of the channel.
  - ♦ Click to delete the cascading information.

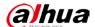

# 4 Client

There is the PC client and mobile APP. PC client is taken as an example to introduce the functions.

# 4.1 Installation and Login

## **4.1.1 PC Configuration Requirements**

Table 4-1 Configuration requirements

| Parameter     | Description                                     |
|---------------|-------------------------------------------------|
|               | • CPU: i5-6500                                  |
|               | Main frequency: 3.20 GHz                        |
| Recommended   | RAM: 8 GB                                       |
|               | Graphics card: Inter HD Graphics 530            |
| Configuration | Network adapter: 1 Gbps                         |
|               | HDD: HDD 1T                                     |
|               | • Space: 200 GB                                 |
|               | • CPU: i3-2120                                  |
|               | Memory: 4 GB                                    |
| Minimum       | Graphics card: Intel (R) Sandbridge Desktop Gra |
| configuration | Network adapter: 1 Gbps                         |
|               | HDD: HDD 300 GB                                 |
|               | Space: 100 GB                                   |

## 4.1.2 Downloading and Installing Client

## 4.1.2.1 Installing PC Client

<u>Step 1</u> In the browser address bar, enter the Platform IP address, and then press **Enter**.

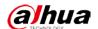

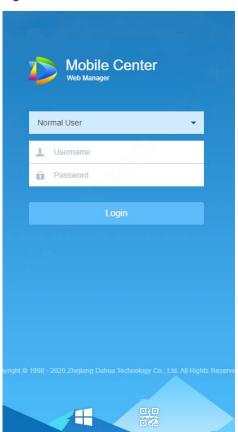

Figure 4-1 Download PC client

- Step 2 Click to download the client.
- Step 3 Click Save to save it to your PC.
- <u>Step 4</u> Double-click the client installation package.
- <u>Step 5</u> Select a language, select I have read and agree to the DSS agreement, and then click Next.
- Step 6 Select the installation path.

Figure 4-2 Select the installation directory

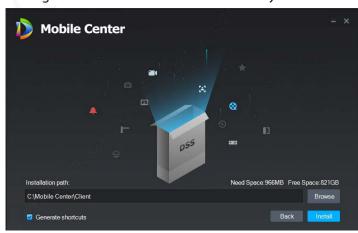

Step 7 Click Install.

The installation takes three to five minutes.

Step 8 Click Run.

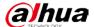

#### 4.1.2.2 Mobile APP

<u>Step 1</u> In the browser address bar, enter the Platform IP address, and then press Enter.

Step 2 Click to view the QR code of the mobile APP. This function is currently available on iOS and Android.

Figure 4-3 Mobile APP QR code

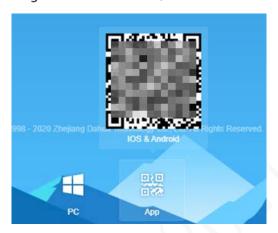

Step 3 Scan the QR code to download the mobile APP.

## 4.1.3 Logging in to the Client

Step 1 Double-click Client

Figure 4-4 Client login interface

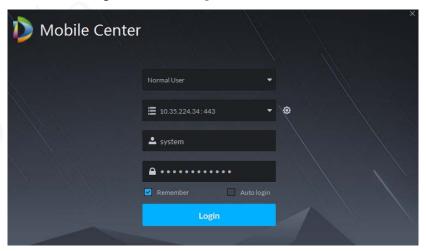

Step 2 Enter the username, password, server IP and port.Server IP is the IP address of the Platform, and the port is 8443 by default.

Step 3 Click Login.

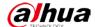

Figure 4-5 Main interface of the client

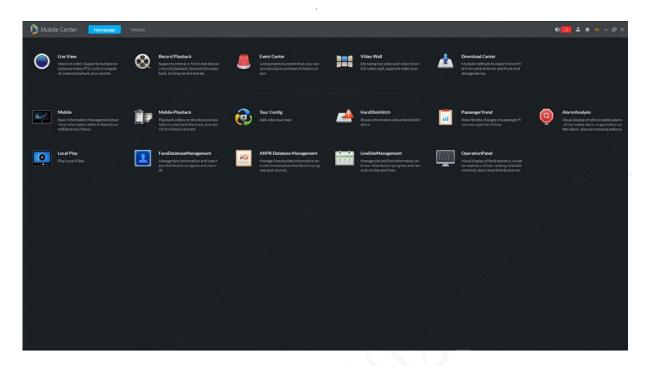

# **4.2 Local Configuration**

When logging in to the client for the first time, you need to set the system parameters.

Step 1 Click at the upper-right corner of the homepage.

Figure 4-6 Local Configuration

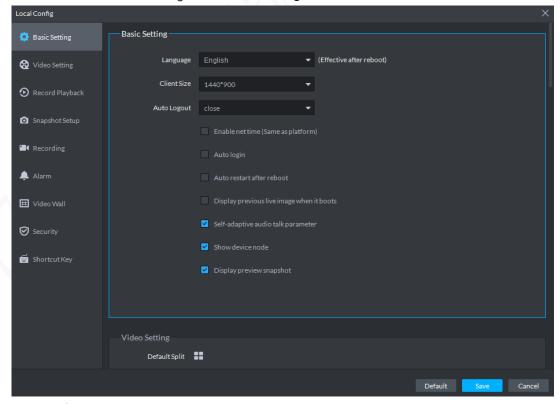

Step 2 Configure Basic Setting.

Table 4-2 Description of parameters for basic setting

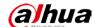

| Parameter                   | Description                                                              |
|-----------------------------|--------------------------------------------------------------------------|
| Languago                    | The language displayed on the client. You can choose from <b>Chinese</b> |
| Language                    | and <b>English</b> .                                                     |
| Client Size                 | The display size of the client.                                          |
| Enable net time (Same as    | Select the checkbox and the client immediately sends a request to        |
| platform)                   | the server for time synchronization.                                     |
| AutoLogout                  | Select the Auto logout time, and the user will automatically log out     |
| Auto Logout                 | the selected time point.                                                 |
| Auto login                  | Select the checkbox to enable auto login.                                |
| Auto start after reboot     | Select the checkbox to enable auto start of the client after PC          |
| Auto start after repoot     | startup.                                                                 |
| Display previous live image | Select the checkbox to display previous live image at the next boot      |
| when it boots               | without binding the channel again.                                       |
| Colf adaptive audio talk    | Select the checkbox and the system automatically matches the             |
| Self-adaptive audio talk    | sampling frequency, sampling bits, and audio format of the device in     |
| parameter                   | voice talk.                                                              |
| Show device node            | Select this checkbox and the device node is displayed.                   |
| Display preview snapshot    | Move the mouse over the device to display live view snapshot.            |

Step 3 Click Video Setting.

Figure 4-7 Video setting

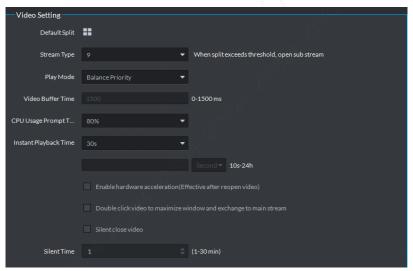

Table 4-3 Description of parameters for video setting

| Parameter                     | Description                                                           |
|-------------------------------|-----------------------------------------------------------------------|
| Default Split                 | Select the default split of the video window.                         |
| Stream Type                   | Set the split threshole, and when the split number exceeds the        |
|                               | threshold, open the sub stream.                                       |
| Dlay Mode                     | Select a play mode from Real-time Priority, Fluency Priority, Balance |
| Play Mode                     | Priority, and Customize.                                              |
| Video Buffer Time             | Set the video buffer time.                                            |
|                               | Only available when setting Play Mode to Customize.                   |
| CPU Usage Prompt<br>Threshold | Prompts CPU usage alert when exceeding the defined threshold.         |

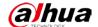

| Parameter                     | Description                                                                                  |
|-------------------------------|----------------------------------------------------------------------------------------------|
| In stant Disulacide Times     | Select the instant playback time. Click <b>Instant Playback</b> on the live                  |
| Instant Playback Time         | interface to view playback of the defined period.                                            |
| Enable hardware               | Coloct the checkbox to improve the client running performance                                |
| acceleration (Effective after | Select the checkbox to improve the client running performance through hardware acceleration. |
| reopen video)                 |                                                                                              |
| Double-click video to         |                                                                                              |
| maximize window and           | Select the checkbox to enable this function.                                                 |
| exchange to main stream       |                                                                                              |
| Silent close video            | Select the checkbox and set the time (1–30 minutes). When there is                           |
| Siletit close video           | no operations on the video for the defined period, video closes.                             |

Step 4 Click Record Playback.

Figure 4-8 Recording playback

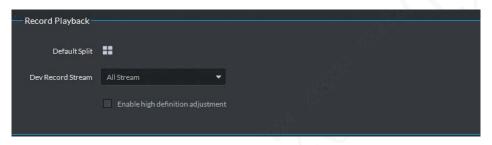

Table 4-4 Description of parameters for record playback

| Parameter                         | Description                                                         |
|-----------------------------------|---------------------------------------------------------------------|
| Default Split                     | Select the default split of the record playback window.             |
| Dev Record Stream                 | Select the stream for record playback.                              |
| Enable high definition adjustment | Select the checkbox to enable this function.                        |
|                                   | Frame extraction under high-definition fast play at high stream can |
|                                   | relieve decoding pressure and play video smoothly.                  |

Step 5 Click Snapshot Setup.

Figure 4-9 Snapshot setup

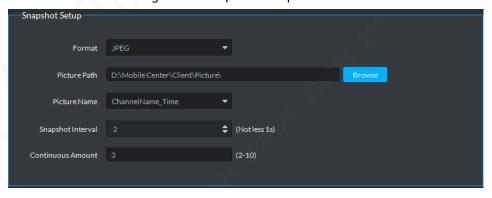

Table 4-5 Description of parameters for snapshot setup

| Parameter         | Description                                                 |  |
|-------------------|-------------------------------------------------------------|--|
| Format            | The format of snapshot.                                     |  |
| Picture Path      | The path for saving snapshots. The default path is "\Mobile |  |
|                   | Center\Client\Picture".                                     |  |
| Picture Name      | Naming rule of snapshot.                                    |  |
| Snapshot Interval | The interval of taking snapshots.                           |  |
| Continuous Amount | Number of continuous snapshots.                             |  |

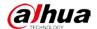

#### Step 6 Click Recording.

Figure 4-10 Recording

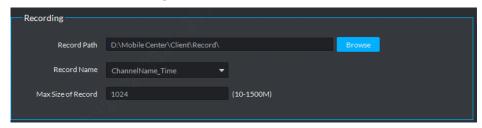

Table 4-6 Description of recording parameters

| Parameter          | Description                                              |  |
|--------------------|----------------------------------------------------------|--|
| Record Path        | Path for saving recordings. The default path is "\Mobile |  |
|                    | Center\Client\Record".                                   |  |
| Record Name        | Naming rule of recording files.                          |  |
| Max Size of Record | The maximum size of recording files.                     |  |

Step 7 Click Alarm.

Figure 4-11 Alarm

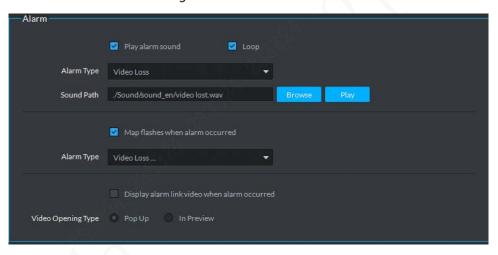

Table 4-7 Description of alarm parameters

| Parameter                | Description                                                        |
|--------------------------|--------------------------------------------------------------------|
| Play alarm sound         | Play the alarm sound when an alarm is triggered.                   |
| Loop                     | Play the alarm sound repeatedly when an alarm is triggered.        |
|                          | Select the checkbox only when <b>Play alarm sound</b> is enabled.  |
| Alarm Type               | Select the alarm type for playing alarm sound.                     |
|                          | Select Alarm Type only when Play alarm sound is enabled.           |
| Sound Path               | The path of alarm sound.                                           |
| Map flashes when alarm   | Select the checkbox and set the alarm type. When the alarm of      |
| occurred                 | selected type is triggered, the alarm location flashes on the map. |
| Display alarm link video | Select the checkbox to automatically play alarm link video when an |
| when alarm occurred      | alarm is triggered.                                                |

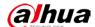

| Parameter          | Description                                                                       |
|--------------------|-----------------------------------------------------------------------------------|
|                    | Select <b>Pop Up</b> or <b>In Preview</b> to play the video in the client when an |
| Video Opening Type | alarm is triggered.                                                               |
|                    | If In Preview is selected, set the live view window as the alarm                  |
|                    | window.                                                                           |

Step 8 Click Video Wall.

Figure 4-12 Video Wall

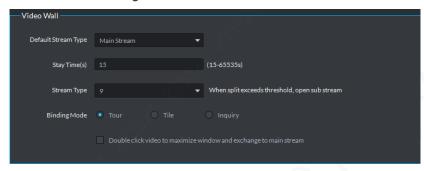

Table 4-8 Description of video wall parameters

| Parameter               | Description                                                                                    |  |
|-------------------------|------------------------------------------------------------------------------------------------|--|
| Default Stream Type     | Select from Main Stream, Sub Stream 1, Sub Stream 2, and Local                                 |  |
|                         | Signal.                                                                                        |  |
| Stay Time(s)            | Set the time when the video stays on the wall.                                                 |  |
| Stream Type             | When the split number exceeds the threshold, open the sub stream.                              |  |
| Pinding Modo            | Select the <b>Binding Mode</b> from <b>Tour, Tile,</b> and <b>Inquiry</b> to display the       |  |
| Binding Mode            | videos on the wall.                                                                            |  |
| Double click video to   | Switzhag the stream type to the main stream when double diding                                 |  |
| maximize window and     | Switches the stream type to the main stream when double-clicking the video to maximize window. |  |
| exchange to main stream | the video to maximize window.                                                                  |  |

#### Step 9 Click Security.

Select **Audio/Video Transmission Encryption (Effective after reboot)** to enable audio or video encryption when transmitting.

Figure 4-13 Security

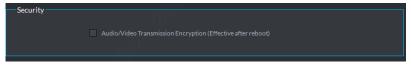

#### Step 10 Click Shortcut Key.

Select **PC Keyboard**, select functions and then press the keys on keyboard to set shortcut keys.

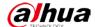

Figure 4-14 Shortcut key

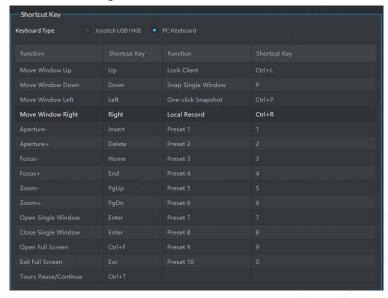

Step 11 Click Save.

## 4.3 Video Live View

## 4.3.1 Preparations

The encoding device has been added on the Platform. For details, see "3.6Adding Device". Figure 4-15 Flow chart of video live view

Add organization

Add device (encoding resource)

Add role

Add vole

Add user

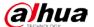

### 4.3.2 Live View

### **4.3.2.1 Live Video**

Click **Live View** on the main interface. The **Live View 1** interface is displayed by default.

In the device list on the left side, select a channel and double-click it or drag it to the video window. Double-click a device to open all channels of the device. The real-time monitoring interface is displayed in the video window.

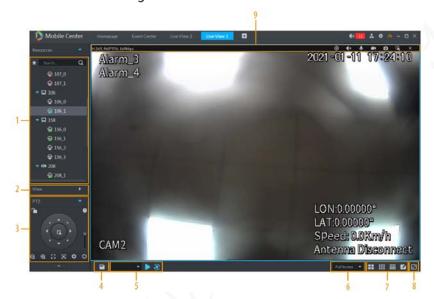

Figure 4-16 Live view

Table 4-9 Functions of live view interface

| No. | Parameter   | Description                                                                                                    |
|-----|-------------|----------------------------------------------------------------------------------------------------|
| 1   | Device tree | <ul> <li>If in Basic Setting, you select Show device node, the Device Tree shows the device and the channels under it. If deselected, channels of all devices are displayed.</li> <li>Enter device or channel name in search. Q to search for channels.</li> <li>View Favorites folder. Right-click the added channels, you can delete the channel. Right-click the folder, you can tour view the added channels or create new folders.</li> </ul> |
| 2   | View        | <ul> <li>Save the current video window as a view through clicking</li> <li>Supports three-level directories.</li> <li>Supports video touring at the first and the second nodes.</li> <li>You can create up to 100 views.</li> </ul>                                                                                                    |
| 3   | PTZ         | For PTZ camera functions, see "4.3.3PTZ Configuration".                                                                                                    |
| 4   | Save view   | Click to save the current video window as a view.                                                                                                    |

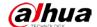

| No. | Parameter         | Description                                                     |
|-----|-------------------|-----------------------------------------------------------------|
| 5   | Tour              | Select a tour plan, and click to enable the tour, and click     |
|     |                   | to disable it.                                                  |
|     |                   |                                                                 |
|     |                   | Create tour task in <b>Tour Config</b> before playing.          |
| 6   | Display mode      | Full Screen: Displays the video in full screen.                 |
|     |                   | Original Scale: Displays the video in its actual ratio.         |
| 7 W | Window split mode | You can select to split the video window from 1 to 64, or click |
|     |                   | to customize the split mode.                                    |
| 8   | Full screen       | Switch the video window to full screen. Press the Esc key or    |
|     |                   | right-click to select <b>Exit Full Screen</b> to exit.          |
| 9   | Video information | Show encoding format, stream information, and shortcut          |
|     |                   | operations.                                                     |
|     |                   | For details, see "4.3.2.3Window Shortcut Menu".                 |

## 4.3.2.2 Right-click Shortcut Menu

• Right-click the device tree on the left side. For organization, device and channel, each supports different operations.

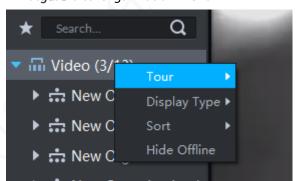

Figure 4-17 Organization menu

Table 4-10 Description of right-click menu

| Menu Type             | Parameter        | Description                                                  |
|-----------------------|------------------|--------------------------------------------------------------|
| Organization          | Tour             | Set the tour interval.                                       |
|                       | Display Type     | Select the display mode of devices (name or IP).             |
|                       | Sort             | Sort the devices by ascending, descending and default order. |
|                       | Hide Offline     | Hide or display the offline nodes.                           |
| Device                | Device Config    | Configure camera attributes and file management.             |
| Channel Add to Favori | Add to Favorites | Add the channel to Favorites.                                |
|                       |                  | To display groups added to the <b>Favorites</b> , click      |

• Right-click the live view video window.

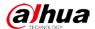

Figure 4-18 Live view menu

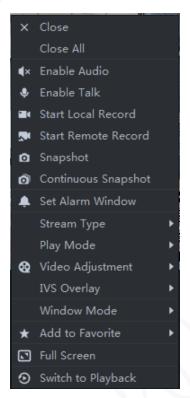

Table 4-11 Description of right-click menu

| Parameter          | Description                                                                                      |  |
|--------------------|--------------------------------------------------------------------------------------------------|--|
| Close              | Close the current video window.                                                                  |  |
| Close All          | Close all video windows.                                                                         |  |
| Enable Audio       | The same as ., enabling or disabling the audio function of the camera.                           |  |
|                    | The same as $igspace$ , enabling or disabling the voice talk function of the                     |  |
| Enable Talk        | corresponding device. Select > Basic Setting > Self-adaptive audio talk                          |  |
|                    | parameter. The device automatically adapts to each parameter value when                          |  |
|                    | enabling it.                                                                                     |  |
| Start Local Record | The same as ., recording the audios and videos in the current video                              |  |
| Start Local Necolu | window and saving them to a local PC.                                                            |  |
|                    | Click to start remote record. Then the menu item changes to <b>Stop Remot</b>                    |  |
| Start Remote       | Record. Click it to stop recording.                                                              |  |
| Record             | If the Platform is configured with a video storage disk, recording files are                     |  |
|                    | stored on the Platform server.                                                                   |  |
| Snapshot           | The same as o, saving images in the current video window to the picture                          |  |
| зпаряпос           | folder as snapshots. One snapshot is saved for every call of the port.                           |  |
| Continuous         | Save images in the current video window to the snapshot folder as snapshots.                     |  |
| Snapshot           | By default, the system takes three snapshots on one click.                                       |  |
| Set Alarm Window   | Set the current video window as the alarm output window.                                         |  |
| Character Town     | Select the stream type from <b>Main Stream</b> , <b>Sub Stream 1</b> , and <b>Sub Stream 2</b> . |  |
| Stream Type        | If Sub Stream 1 and Sub Stream 2 are selected, select the same from the                          |  |
|                    | Stream drop-down list when you add a device on the Platform.                                     |  |

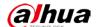

| Parameter                            | Description                                                                    |  |
|--------------------------------------|--------------------------------------------------------------------------------|--|
| Play Mode                            | You can select from Real-time Priority, Fluency Priority, Balance Priority, or |  |
|                                      | Customize.                                                                     |  |
| Video Adjustment Picture adjustment. |                                                                                |  |
| IVS Overlay                          | Select from Rule Overlay and Target Box Overlay.                               |  |
|                                      | Installation modes include ceiling mount, wall mount, and ground mount. The    |  |
|                                      | real-time videos are automatically corrected according to the selected         |  |
| Installation Mode                    | installation mode.                                                             |  |
|                                      |                                                                                |  |
|                                      | This mode is only available on fisheye camera.                                 |  |
|                                      | The current image display mode (original image format is supported). Display   |  |
|                                      | modes according to different installation modes include:                       |  |
| Fish accordance                      | • Ceiling mount: 1P+1, 2P, 1+2, 1+3, 1+4, 1P+6, 1+8.                           |  |
| Fisheye view                         | • Wall mount: 1P, 1P+3, 1P+4, 1P+8.                                            |  |
| mode                                 | • Ground mount: 1P+1, 2P, 1+3, 1+4, 1P+6, 1+8.                                 |  |
|                                      |                                                                                |  |
|                                      | This mode is only available on fisheye camera.                                 |  |
| Split Mode                           | Standard mode, 1+3 mode, and 1+5 mode.                                         |  |
| Add to Favorites                     | Add the current channel or all channels to the Favorites.                      |  |
| Full screen                          | Switch the video window to full screen. Press the Esc key or right-click to    |  |
| ruii screen                          | select <b>Exit Full Screen</b> to exit.                                        |  |
| Switch to                            | Quickly switch the live view interface to the playback interface without going |  |
| Playback                             | back to the homepage.                                                          |  |

#### 4.3.2.3 Window Shortcut Menu

Move the mouse to the video window, and the shortcut bar is displayed at the upper-right corner of the window.

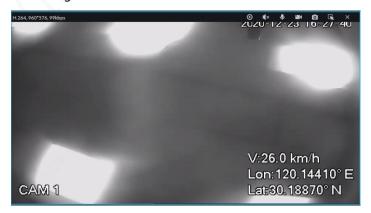

Figure 4-19 Window Shortcut Menu

Table 4-12 Description of window shortcut menu

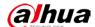

| Icon       | Icon Name         | Description                                                           |
|------------|-------------------|-----------------------------------------------------------------------|
|            |                   | Enable or disable instant playback.                                   |
| 0          | Instant playback  | • Set the playback time on the <b>Local Config</b> interface.         |
| 0          | ilistant playback | • Only available when central recordings or device                    |
|            |                   | recordings exist.                                                     |
|            |                   | <ul> <li>Central recordings take the priority in playback.</li> </ul> |
| <b>∢</b> × | Audio             | Turn on or off audio.                                                 |
| •          | Voice talk        | Turn on or off voice talk.                                            |
| 200        | Local recording   | Click to record a local video. Click again to stop recording and      |
|            | Local recording   | save the recording to the local PC.                                   |
| O          | Snapshot          | Click to take snapshots.                                              |
| ×          | Close             | Click to close the video.                                             |

# 4.3.3 PTZ Configuration

## 4.3.3.1 PTZ operation station

 $\underline{\text{Step 1}} \quad \text{On the } \textbf{Live View} \text{ interface, open the video of PTZ camera.}$ 

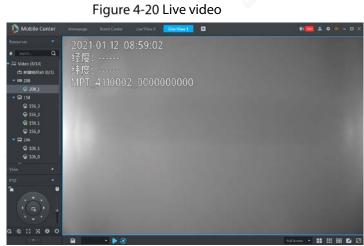

Step 2 Click to display the PTZ operation station.

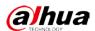

Figure 4-21 PTZ

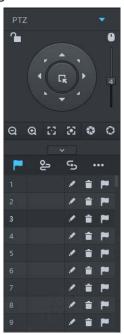

Table 4-13 Description of PTZ operation station

|                  | Table 4-13 Description of PTZ operation station                                                                                              |  |
|------------------|----------------------------------------------------------------------------------------------------|--|
| Parameter        | Description                                                                                                    |  |
|                  | Click to lock the current PTZ. indicates a locked interface.  Different PTZ control permissions are given to users of different role levels. |  |
|                  | A high–level user can click  to unlock and use the PTZ locked by a                                                                           |  |
| •                | lower level user.                                                                                                    |  |
|                  | A low–level user cannot unlock the PTZ locked by a higher level user. The                                                                    |  |
|                  | PTZ can be used only when the PTZ is automatically unlocked.                                                                                 |  |
|                  | Users of the same level can unlock the PTZ locked by each other.                                                                             |  |
|                  |                                                                                                    |  |
|                  | The default time to automatically unlock PTZ is 30 s.                                                                                        |  |
| 0                | Control PTZ camera by using the mouse.                                                                                                    |  |
| Direction button | Used to control the PTZ rotation direction. PTZ can rotate in eight directions:                                                              |  |
| Direction button | Up, down, left, right, top left, top right, bottom left, and bottom right.                                                                   |  |
|                  | 3-dimensional positioning and local zoom in (high-speed PTZ): Zoom in and                                                                    |  |
|                  | out the selected area.                                                                                                    |  |
| LK               |                                                                                                    |  |
|                  | This function only works through the mouse operation.                                                                                        |  |
| 4                | Adjust the PTZ rotation speed up or down to set different rotation speeds from 1 to 8.                                                       |  |
| <b>⊙</b><br>0    | Zoom: Adjust the zooming of images.                                                                                                    |  |
| ${f x}$          | Focus: Adjust the definition.                                                                                                    |  |
| 0                | Aperture: Adjust the brightness.                                                                                                    |  |

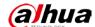

| Parameter                        | Description                                                                                                    |
|----------------------------------|----------------------------------------------------------------------------------------------------|
| <b>P</b> , <b>2</b> , <b>3</b> , | Provide preset, tour, pattern, line scan, pan, wiper, light, infrared light, and other functions. For detailed settings, see "4.3.3.2PTZ Configuration". |
| •••                              | other ranctions, for detailed settings, see 4.3.3.21 12 configuration.                                                                                   |

### 4.3.3.2 PTZ Configuration

#### 4.3.3.2.1 Setting Preset

By setting the preset, you can rotate the camera to the corresponding position.

Step 1 Click the direction button of PTZ to rotate the camera to the target position.

Step 2 Click

Step 3 Click next to 1.

Step 4 Enter the preset number and click ...

The preset is then added.

the camera to preset position 1.

Step 5 Click next to the corresponding preset number

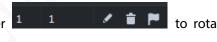

### 4.3.3.2.2 Setting Tour

By setting the tour, you can enable the camera to tour among different presets.

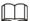

Before setting the tour, add at least two presets in advance.

Step 1 Click ., and then click next to 1 to configure Tour Set.

Step 2 Enter the **Name**, and click in the **Operation** column.

<u>Step 3</u> Select the presets from the **Preset Point** drop-down list on the left.

Figure 4-22 Adding preset

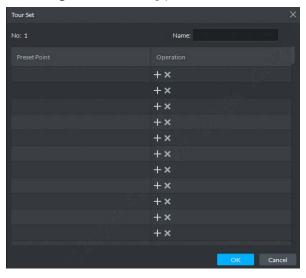

Step 4 Click OK.

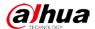

To start the tour, click next to 1. The camera starts the tour among the configured presets.

#### 4.3.3.2.3 Setting Pattern

Enable Pattern to record the operation process.

Step 1 Click 5.

Step 2 Click next to 1, and then use the eight buttons on the PTZ to set the pattern.

Step 3 Click to finish pattern setting.

Step 4 Click , and the PTZ camera rotates according to the configured pattern path.

#### 4.3.3.2.4 Setting Line Scan

Step 1 Click .....

Step 2 Click the PTZ button to rotate the PTZ leftward to a position. Click under **Scan** to set the left boundary.

Step 3 Rotate the PTZ rightward to a position. Click to set the right boundary.

Step 4 Click to start line scan. The PTZ rotates between the two configured boundary points.

### 4.3.3.2.5 Enabling/Disabling Pan

Click and then click , the camera keeps rotating horizontally; click to stop rotating

#### 4.3.3.2.6 Starting/Stopping Wiper

Control the wiper of external devices through RS-485 command.

Only available when connecting with wiper-attached external devices.

Click and then click to start the wiper; click to stop the wiper.

#### 4.3.3.2.7 Turning on/off Light

Control the light of external devices through RS-485 command.

Only available when connecting with light-attached external devices.

Click and then click to turn on the light; click to turn off the light.

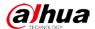

#### 4.3.3.2.8 Setting Custom Commands

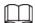

Custom commands vary on different devices. For details, contact the device manufacturers.

Step 1 Click .....

<u>Step 2</u> Enter the command in the **Command** bar.

Figure 4-23 Command

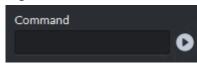

Step 3 Click to display the corresponding result of the custom command.

#### 4.3.3.2.9 PTZ Menu

Step 1 Click .....

Figure 4-24 Menu

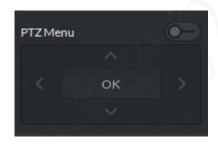

Table 4-14 Description of PTZ menu parameters

| Parameter  | Description                                                                             |  |
|------------|-----------------------------------------------------------------------------------------|--|
| ^/~        | Move the cursor up and down to select parameters.                                       |  |
| >          | Change the selected parameter.                                                          |  |
| <b>©</b> — | Click to enable PTZ menu. The main menu is displayed on the monitoring window.          |  |
| <b>-●</b>  | Click to disable PTZ menu.                                                              |  |
| 100        | Click <b>OK</b> to perform the following functions:                                     |  |
|            | • If there is a sub-menu for an item, click <b>OK</b> to go to the sub-menu.            |  |
| OK         | • Move the cursor to <b>Return</b> , and then click <b>OK</b> to return to the previous |  |
|            | menu.                                                                                   |  |
|            | <ul> <li>Move the cursor to Exit, and then click OK to exit the menu.</li> </ul>        |  |

Step 2 Click **OK**.

# 4.3.4 View Touring

Step 1 On the **Live View** interface, double-click the channel on the left to open the video.

Step 2 Click to save the current video image as a view.

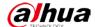

Figure 4-25 Save view

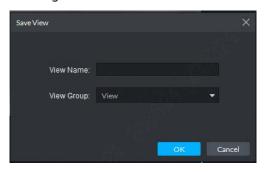

Step 3 Enter the view name, select a view group, and then click **OK**.You can view the added view under the tab on the left.Figure 4-26 Completing view

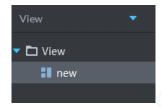

Step 4 Select View, and right-click to select New.

Figure 4-27 Creating folder

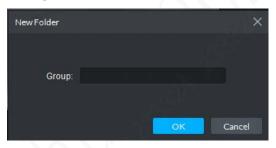

- Step 5 Enter the folder name, and click **OK**.
- Select **View**, and right-click to set the **Tour Time** to, for example, 10 s. The interface starts touring every 10 s to show the view groups.

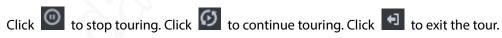

The tour time can be defined from 5 s to 120 min.

Figure 4-28 View touring

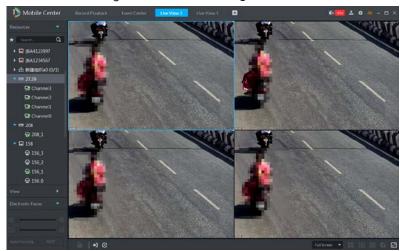

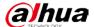

## 4.3.5 Region of Interest (ROI)

You can zoom in ROI videos through preview in normal mode, 1+3 mode, and 1+5 mode in the live view window at the client.

<u>Step 1</u> Right-click to select **Window Mode** in the live view window.

Figure 4-29 Window mode

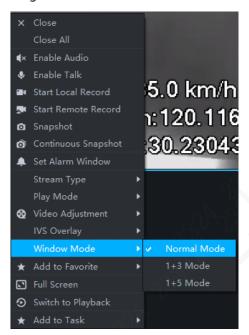

For example, select 1+3 Mode.

Figure 4-30 1+3 Mode

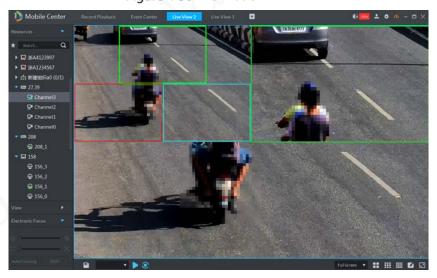

# 4.4 Recording Service

You can search, playback and download recordings of different channels, dates, and types from the device or the server. The date shows a different color when there is a recording.

• Device: Recordings stored in the SD card of cameras or hard disks of DVR and NVR. The storage plan is configured on the device.

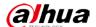

 Server: Recordings stored on servers or HDD. Configure the recording plan before playback. In the configured period, the system stores the recording files on the server.

### 4.4.1 Preparations

The recording plan is configured at the Platform. For procedures, contact the administrator or see "3.7Configuring Record Plan".

Add Video playback organization Search thumbnail Video download Add user Configure storage Configure group quota Add record plan Add backup record plan

Figure 4-31 Recording playback flow chart

## 4.4.2 Recording in Live View

Open a video in the live view window at the client, right-click the menu to enable the central recording of this channel once the disk for central recording is already configured, and no central storage plan is configured for this channel.

Step 1 On the **Live View** interface, select a channel to view.

<u>Step 2</u> Right-click the live view window and select **Start Remote Record**.

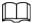

- Stop remote recording: Right-click the window to select **Stop Remote Record**.
- When a recording of the same time exists in the channel, the recording is overlaid in the live view window.

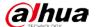

## 4.4.3 Recording Playback

## 4.4.3.1 Searching Recordings

You can search recordings of the current day, a specified day or period, including scheduled recordings and alarm recordings.

- Step 1 Click , and select **Record Playback** on the main interface.
- Step 2 Select a channel in the device tree.
- Step 3 Select the date and recording storage location, and then click Search.
- Step 4 Select a video window with recordings and click ...

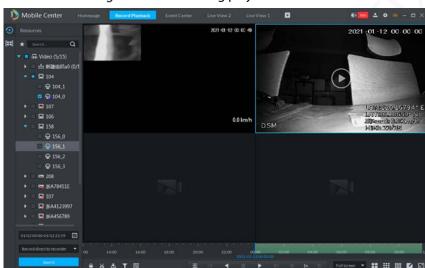

Figure 4-32 Recording playback

## 4.4.3.2 Filtering Recording Type

Step 1 On the **Record Playback** interface, click at the lower-left corner.

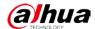

Figure 4-33 Record Playback

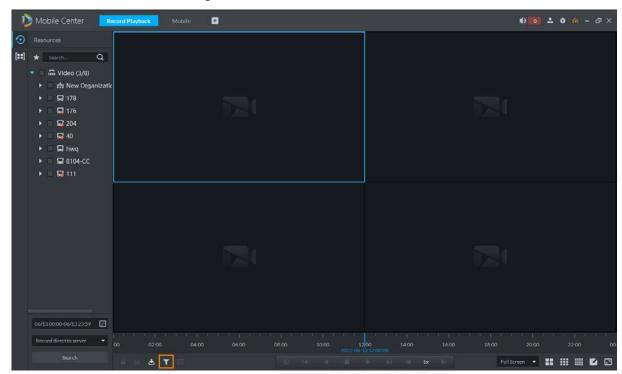

Figure 4-34 Recording filtering

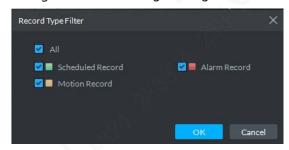

<u>Step 2</u> Select the record type and click **OK**, and system plays the filtered video.

# 4.4.3.3 Controlling Record

For the buttons at the bottom of the **Record Playback** interface, see Table 4-15.

Table 4-15 Playback buttons

| Icon                                                   | Description                                                  |
|--------------------------------------------------------|--------------------------------------------------------------|
|                                                        | Lock the recording.                                          |
| <u>⊁</u>                                               | Clip the recording.                                          |
| <b>≛</b>                                               | Download the recording.                                      |
| <b>≥</b>                                               | Synchronous play in different playback windows.              |
|                                                        | Stop or pause recording playback.                            |
|                                                        | Single-frame play or single-frame playback.                  |
| ✓ 1x >>                                                | Fast forward or fast backward by up to 64 times.             |
|                                                        | Drag the time progress bar in recording playback to play the |
| 10:00 12:0 <b>0</b> 14:00 16:00<br>2018-07-18 12:16:09 | recording at corresponding time points.                      |

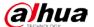

#### 4.4.3.4 Locking Record

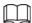

This function only applies to the central record stored in the server.

Step 1 On the **Record Playback** interface, click at the lower-left corner.

Move the mouse over the time progress bar and select the record clip to be locked.

Figure 4-35 Record Playback

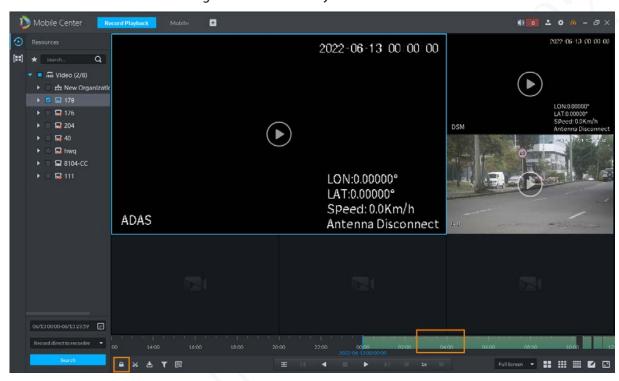

<u>Step 2</u> Select the **Start Time** of locking on the time progress bar, drag the mouse, and then select the **End Time**.

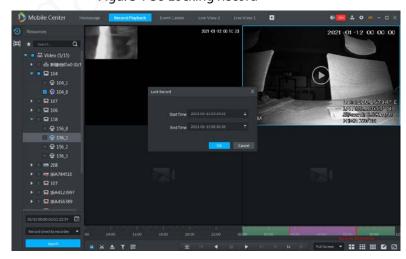

Figure 4-36 Locking Record

Step 3 Click OK.

## 4.4.3.5 Recording tagging

This function allows you to tag your favorite records for subsequent search and positioning.

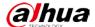

<u>Step 1</u> On the **Record Playback** interface, move the mouse over a window where a video is playing.

Click at the upper-right corner of the window to tag the video.

Figure 4-37 Tag

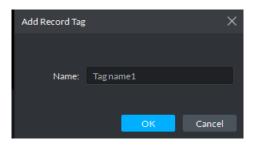

Step 2 Enter the **Name** and then click **OK**.

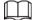

Move the mouse over the right side of the record playback window, click to display the tagged and locked records.

Figure 4-38 Tag and lock

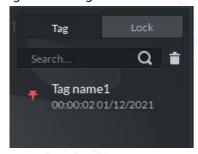

## 4.4.3.6 Recording Clipping

- Step 1 Select a window with recordings and click at the lower-left corner of the **Record**Playback interface.
- <u>Step 2</u> In the time progress bar, click to select the **Start Time** of record clipping, drag the mouse and click to select the **End Time**.

Figure 4-39 Download the clip

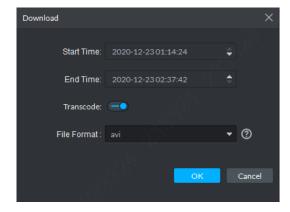

Step 3 Set the **File Format** and click **OK**.

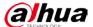

## 4.4.4 Searching Thumbnail

The system supports searching recording thumbnails of the Platform and device, thus providing a convenient method for searching recordings.

Step 1 On the **Record Playback** interface, click

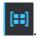

Figure 4-40 Thumbnail

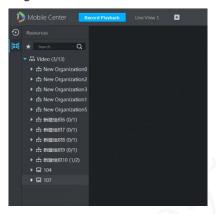

Step 2 Select the video channel, period and location, and then click

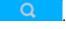

 $\square$ 

A blue point is displayed at the upper-right corner of a date with the recording in the selected channel.

Figure 4-41 Search period

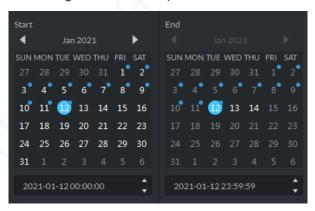

Step 3 To set the region for a thumbnail, adjust the yellow box on the interface and then click

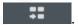

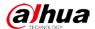

Figure 4-42 Thumbnail search

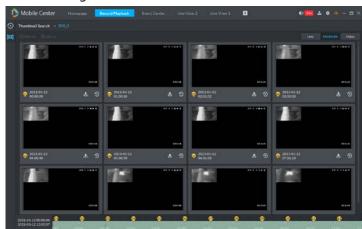

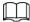

- The search results are displayed in the Moderate mode by default. Click Less,
   Moderate, or Many, and the search results are displayed accordingly.
- Double-click a thumbnail and the system starts searching again the recording of the period from current thumbnail time to the next thumbnail time.

Step 4 To view associated records of a thumbnail, click at the lower-right corner of the thumbnail.

23.50 23.55 2021-01-12-00:00 00:00 00:00

Figure 4-43 Thumbnail playback

Step 5 Download the recording.

To download the recording of the period from current thumbnail time to the next thumbnail time, click at the lower-right corner of the thumbnail.

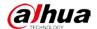

Figure 4-44 Recording download

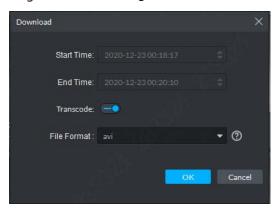

Select the File Format and click OK.
 You can view the download details on the Download Center. For details, see "4.4.5 Recording download".

## 4.4.5 Recording download

You can download recordings by Timeline, File, or Tag.

#### 4.4.5.1 Timeline

Step 1 Go to the **Download Center** interface.

You can select one of two methods to go to the **Download Center** interface.

- Click at the bottom of the Record Playback interface.
- Click +, and select **Download Center** on the **New Tab** interface.

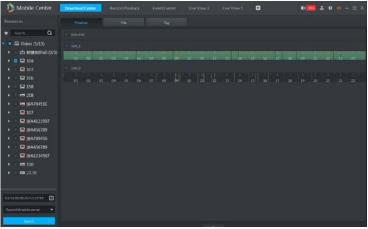

Figure 4-45 Download center

- <u>Step 2</u> Click **Timeline**, and then select the device channel, set the time period and location of the recording, and then click **Search**.
- <u>Step 3</u> Select the time period to be downloaded on the timeline, and the **Password Verification** interface is displayed.
- <u>Step 4</u> Enter the login password and click **OK**.

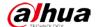

Figure 4-46 Download by timeline

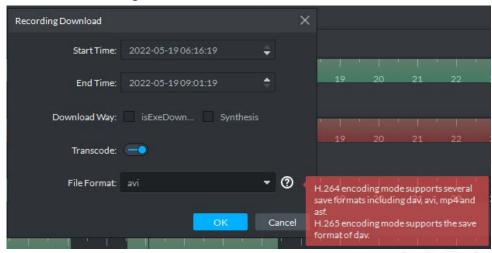

Step 5 Set the File Format and click OK.

#### 4.4.5.2 File List

<u>Step 1</u> On the **Download Center** interface, click **File**.

Figure 4-47 File List

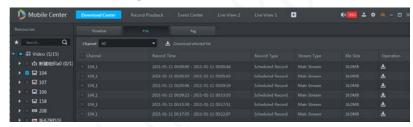

Step 2 Click in the record file list, or select multiple files, and then click **Download selected** file.

## 4.4.5.3 Tag

Step 1 On the **Download Center** interface, click **Tag**.

Figure 4-48 Tagged files

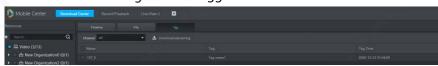

Step 2 Click in the record file list, or select multiple files, and then click **Download selected**tag to download the tagged videos.

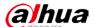

### 4.5 Event Center

## 4.5.1 Preparations

- Relevant devices have been added at the Platform. For details, see "3.6Adding Device".
- For event management configuration details, see "3.8Configuring Event Management".

Figure 4-49 Event center process

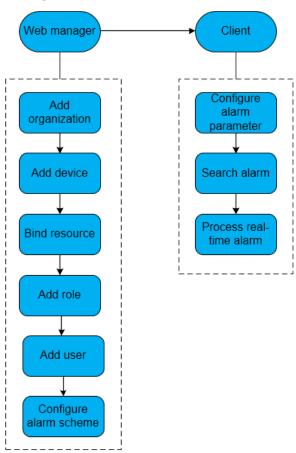

## 4.5.2 Setting Alarm Parameters

Configure the alarm display modes at the client. For details, see "4.2 Local Configuration".

## 4.5.3 Searching and Processing Real-time Alarm

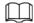

Custom alarms can be modified and deleted.

- If the custom alarm type is used by the alarm scheme, it can only be modified.
- If the custom alarm type is not used by the alarm scheme, it can be deleted. After deletion, the alarm type of alarm input channels is restored to default.
- After the custom alarm type name is modified, the historical data keeps the original name and the new data uses the modified name.

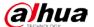

### 4.5.3.1 Processing Real-time Alarm

#### **Procedure**

Step 1 Select + > Event Center.

Figure 4-50 Alarm processing

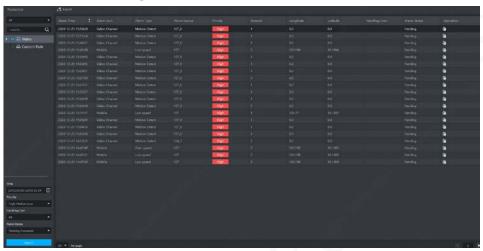

Step 2 Click of the corresponding alarm, and then the username is displayed in the **Handling**User column.

Step 3 Double-click to view alarm details and process alarms.

Figure 4-51 Record processing

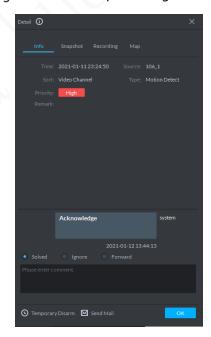

<u>Step 4</u> Click the tabs **Info**, **Snapshot**, **Recording**, and **Map** at the upper-right corner of the interface to view the related information of an alarm.

<u>Step 5</u> Select the processing method from **Solved**, **Ignore**, or **Forward**, and then enter the comment.

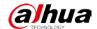

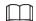

When selecting **Forward**, you can select other users in **Forward to other users** and forward this alarm to a specified user to process it.

Step 6 Click OK.

### **Related Operations**

- Temporary Disarm: Click Temporary Disarm, set the disarm time on the Temporary Disarm interface, and then click OK.
- Send Mail: Click Send Mail, set the related information on the Send Mail interface, and then click Send.

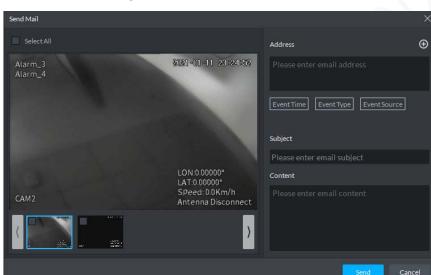

Figure 4-52 Sending mail

## 4.6 Video Wall

## 4.6.1 Preparations

To display videos on the wall at the client, you need to:

- Add related devices: Encoder, decoder, or matrix device. For details, see "3.6Adding Device".
- Add video wall. For details, see "3.10Adding Video Wall".

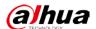

Figure 4-53 Process of displaying videos on the wall

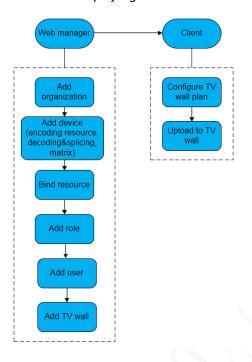

### 4.6.2 Videos on the wall

Step 1 Select + > Video Wall.

Figure 4-54 Displaying videos on the wall

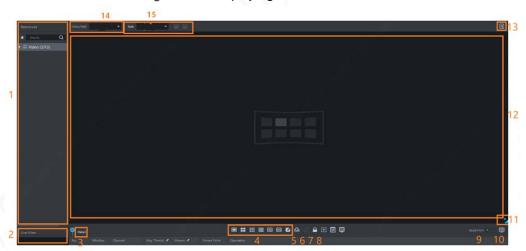

Table 4-16 Description of videos on wall interface

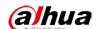

| No. | Module Name                   | Description                                                                                                    |
|-----|-------------------------------|----------------------------------------------------------------------------------------------------|
| 1   | Device tree                   | <ul> <li>If in Basic Setting, you select Show device node, the Device Tree shows the device and the channels under it. If deselected, channels of all devices are displayed.</li> <li>Enter device or channel name in for channels.</li> <li>View Favorites folder. Right-click the added channels, you can delete the channel. Right-click the folder, you can tour view the added channels or create new folders.</li> </ul> |
| 2   | Live view                     | Live view of video in the channel.                                                                                                    |
| 3   | Details                       | Click this icon to view the binding information of the screen, window, and channel.  • ②: View video in the Live View area at the lower-left corner to check whether the channel is required.  • 1 : Adjust the sequence.  • 1 : Delete the video source of the added window.  • 2 : Modify the channel stay time in signal tour.                                                                                              |
| 4   | Window split                  | Set window split mode.                                                                                                    |
| 5   | Clear                         | Clear information of all screens.                                                                                                    |
| 6   | Start or stop all tours       | Start or stop all tours.                                                                                                    |
| 7   | Lock window                   | A locked window cannot be operated.                                                                                                    |
| 8   | Back display                  | View the current layout.                                                                                                    |
| 9   | Real-time videos on the wall  | Enable the function to display videos on the wall while a task is configured.                                                                                                    |
| 10  | Displaying videos on the wall | Manually display videos on the wall.                                                                                                    |
| 11  | Eagle eye                     | View the current video wall layout in thumbnail.                                                                                                    |
| 12  | Video Wall                    | Video wall area                                                                                                    |
| 13  | Video wall plan               | Configure the schedule plan and tour plan. For details, see "4.6.3Creating Videos on Wall Plan".                                                                                                    |
| 14  | Task manager                  | Allow for adding, saving, or deleting tasks.                                                                                                    |
| 15  | Video wall selection          | Select a video wall to be configured.                                                                                                    |

Step 2 Select a video wall and a window.

<u>Step 3</u> Double-click video channels in the device tree or directly drag the video channel to the video window.

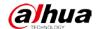

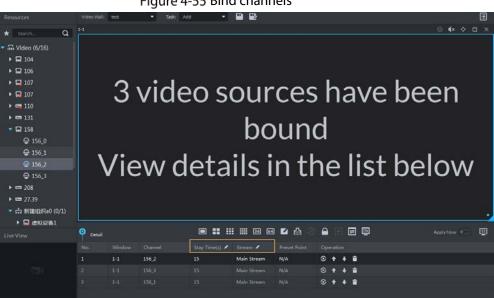

Figure 4-55 Bind channels

- Enter a device name or channel name in the search box to search.
- Multiple video sources can be bound in a window.

Step 4 Click to display videos on the wall.

> When multiple video sources are bound in a window, the window automatically starts touring after displaying videos on the wall.

- Modify the stay time and the stream type of a channel in the right-click menu or in Detail.
- to modify tour sequence.

Select **Stop all tours** in the right-click menu or click to stop tour.

## 4.6.3 Creating Videos on Wall Plan

## 4.6.3.1 Configuring Schedule Plan

After configuring the schedule plan, you can play video task on video wall at a fixed time.

#### Procedure

Step 1 On the **Video Wall** interface, click at the upper-right corner.

Step 2 Select

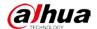

Figure 4-56 Schedule plan

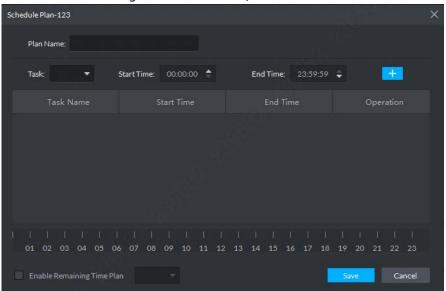

- Step 3 Enter the plan name.
- Step 4 Select **Task** and configure **Start Time** and **End Time** of the plan. Click

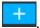

When you select **Enable Remaining Time Plan** and configure a plan, the corresponding task will be displayed on the wall beyond the schedule time.

Figure 4-57 Plan information and timeline

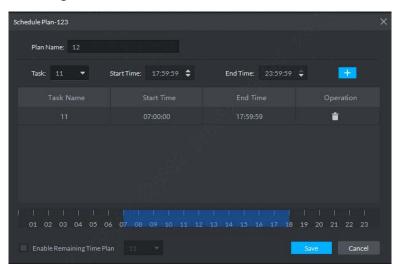

Step 5 Click Save.

The system returns to the **Video Wall Plan** interface.

Step 6 Click to enable the plan.

## **Related Operations**

- Modify: To modify a plan, click corresponding to the plan.
- Delete: To delete a plan, click corresponding to the plan.

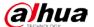

### 4.6.3.2 Configuring Tour Plan

After a tour plan is configured, the system can tour multiple plans on the video wall.

#### **Procedure**

Step 1 On the **Video Wall** interface, click at the upper-right corner.

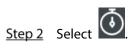

Figure 4-58 Tour plan

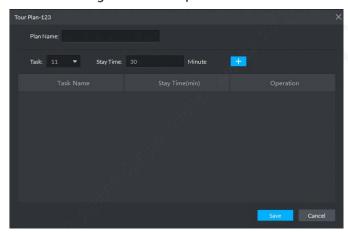

Step 3 Enter the plan name.

Step 4 Select a video task and configure the stay time, and click

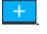

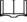

- Click to adjust task sequence.
- Click to delete a task.

Figure 4-59 Tour information

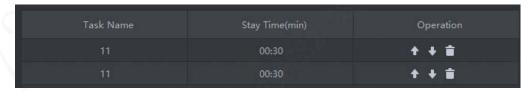

Step 5 Click Save.

The system returns to the Video Wall Plan interface.

Step 6 Click to enable the plan.

## **Related Operations**

- Modify: To modify a plan, click corresponding to the plan.
- Delete: To delete a plan, click corresponding to the plan.

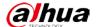

## 4.7 Mobile

View real-time information, basic information management, vehicle statistics, and electronic fence.

### 4.7.1 Real-time Information

View the real-time video and map changes.

Click the function bar, and you can switch among Video, Map, and Video/Map.

#### 4.7.1.1 Video

Step 1 Select + > Mobile > Real-time Information.

Step 2 Click Video.

Step 3 In the device channel on the left, double-click and select a video device.

Figure 4-60 Video

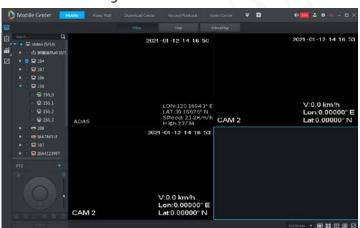

Step 4 View the video image, split and save the video. See "4.3.2Live View".

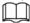

Select a device in the device tree on the left, and right-click the device. Live view, voice intercom, main stream/sub stream, and information dissemination are displayed respectively.

### 4.7.1.2 Map

Step 1 Select + > Mobile > Real-time Information.

Step 2 Click Map.

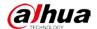

Figure 4-61 Map

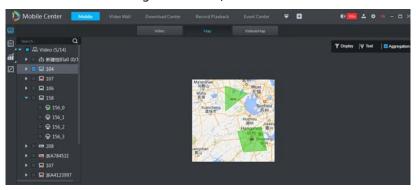

Table 4-17 Description of map parameters

| No. | Parameter   | Description                                                                                                    |  |
|-----|-------------|----------------------------------------------------------------------------------------------------|--|
| 1   | Display     | Vehicle device, electronic fence, and bus stop name are available.                                                                                                    |  |
| 2   | Tool        | <ul> <li>Length: Use the mouse to draw 2 points on the map to show the distance.</li> <li>Area: Use the mouse to draw a region on the map to show the area.</li> <li>Mark: Use the mouse to choose the marking on the map. You can set its name and notes.</li> <li>Reset: Restore the map to the default position.</li> </ul> |  |
| 3   | Aggregation | When two or more vehicle icons appear on the map with a pixel lower than 100,the client aggregates them to form a circle. The number of aggregated devices is displayed in the circle.                                                                                                    |  |

Step 3 Click the online vehicle icon on the map.

Figure 4-62 Vehicle details and operations

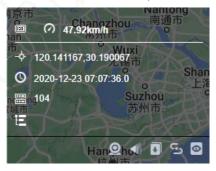

- Click and the system jumps to the **Video&Map** interface.
- Click to enable the voice intercom function.
- Click to send command to vehicle devices. You can select devices in the device tree on the left.

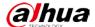

Figure 4-63 Send commands

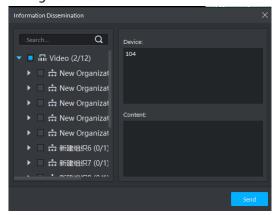

• Click to view the vehicle track. Click to set the time range for track generation; click **Exit** to exit the track viewing interface.

Figure 4-64 View vehicle tracks

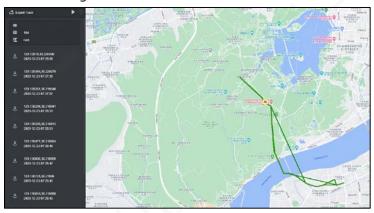

 Click to enable key monitoring. The real-time vehicle track and position changes are displayed. Click Exit to exit the track viewing interface.

Figure 4-65 Key monitoring

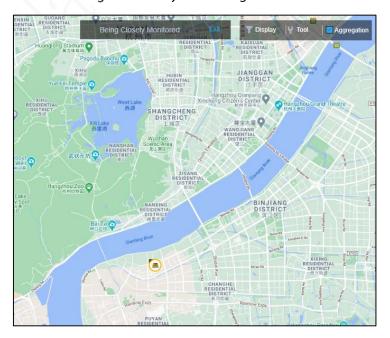

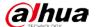

#### 4.7.1.3 Video and Map

The vehicle video image, position information, and alarm information can be displayed simultaneously.

#### **Procedure**

Step 1 Select + > Mobile > Real-time Information.

#### Step 2 Click Video/Map.

- **Vehicle Alarm**: Display different types of alarm information.
- **Active Security**: Display information of active security alarms.

Figure 4-66 Video and Map

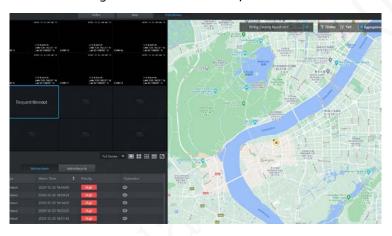

Step 3 Click **Active Security** (example).

Step 4 Click on **Operation** column to display the alarm type.

Unknow driver

Unknow driver

Unknow driver

Unknow driver

Unknow driver

Unknow driver

Unknow driver

Unknow driver

Unknow driver

2021-01-12 14-37-09

Aum Time 2021-01-12 14-37-09

Aum Time 2021-01-12 14-37-09

Aum Time 2021-01-12 14-37-09

Aum Time 2021-01-12 14-37-09

Aum Time 2021-01-12 14-37-09

Aum Time 2021-01-12 14-37-09

Aum Time 2021-01-12 14-37-09

Aum Time 2021-01-12 14-37-09

Aum Time 2021-01-12 14-37-09

Aum Time 2021-01-12 14-37-09

Aum Time 2021-01-12 14-37-09

Aum Time 2021-01-12 14-37-09

Aum Time 2021-01-12 14-37-09

Aum Time 2021-01-12 14-37-09

Aum Time 2021-01-12 14-37-09

Aum Time 2021-01-12 14-37-09

Aum Time 2021-01-12 14-37-09

Aum Time 2021-01-12 14-37-09

Aum Time 2021-01-12 14-37-09

Aum Time 2021-01-12 14-37-09

Aum Time 2021-01-12 14-37-09

Aum Time 2021-01-12 14-37-09

Aum Time 2021-01-12 14-37-09

Aum Time 2021-01-12 14-37-09

Aum Time 2021-01-12 14-37-09

Aum Time 2021-01-12 14-37-09

Aum Time 2021-01-12 14-37-09

Aum Time 2021-01-12 14-37-09

Aum Time 2021-01-12 14-37-09

Aum Time 2021-01-12 14-37-09

Aum Time 2021-01-12 14-37-09

Aum Time 2021-01-12 14-37-09

Aum Time 2021-01-12 14-37-09

Aum Time 2021-01-12 14-37-09

Aum Time 2021-01-12 14-37-09

Aum Time 2021-01-12 14-37-09

Aum Time 2021-01-12 14-37-09

Aum Time 2021-01-12 14-37-09

Aum Time 2021-01-12 14-37-09

Aum Time 2021-01-12 14-37-09

Aum Time 2021-01-12 14-37-09

Aum Time 2021-01-12 14-37-09

Aum Time 2021-01-12 14-37-09

Aum Time 2021-01-12 14-37-09

Aum Time 2021-01-12 14-37-09

Aum Time 2021-01-12 14-37-09

Aum Time 2021-01-12 14-37-09

Aum Time 2021-01-12 14-37-09

Aum Time 2021-01-12 14-37-09

Aum Time 2021-01-12 14-37-09

Aum Time 2021-01-12 14-37-09

Aum Time 2021-01-12 14-37-09

Aum Time 2021-01-12 14-37-09

Aum Time 2021-01-12 14-37-09

Aum Time 2021-01-12 14-37-09

Aum Time 2021-01-12 14-37-09

Aum Time 2021-01-12 14-37-09

Aum Time 2021-01-12 14-37-09

Aum Time 2021-01-12 14-37-09

Aum Time 2021-01-12 14-37-09

Aum Time 2021-01-12 14-37-09

Aum Time 2021-01-12 14-37-09

Aum Time 2021-01-12 14-37-09

Figure 4-67 Alarm type details

## **Related Operations**

- On the alarm type interface, click to stop or start playing records.
- Click **Voice Talk** to enable this function.

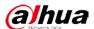

## 4.7.2 Basic Information Management

You can manage drivers, vehicles, and human-vehicle relationship, so as to add, search for, and delete information.

## 4.7.2.1 Driver Management

You can search, add, modify, delete, or import driver information.

Step 1 Select + > Mobile > Basic Information Management.

Step 2 Click Driver Management.

Figure 4-68 Driver Management

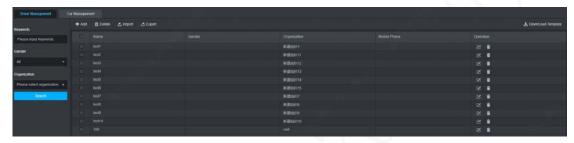

<u>Step 3</u> You can perform operations on driver information.

- Search
- 1) Enter the driver keywords, select the **Gender** and **Organization** of the driver.
- Click Search.
   Matching driver information is displayed in the list on the right side.
- Add
- 1) Click Add.

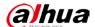

Figure 4-69 Adding driver

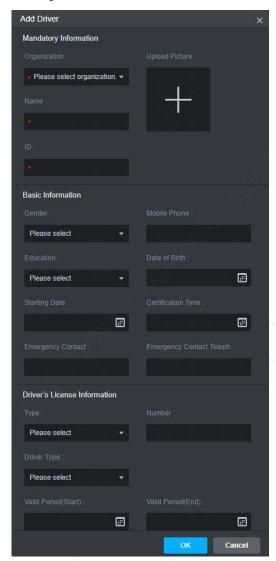

2) Enter the driver information as needed.

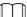

Field with are required. Configure the FTP before uploading pictures.

- 3) Click OK.
- Modify

To edit driver information, click In next to the driver information.

- Delete
  - ♦ Click next to the driver information to delete.
  - ♦ Select the driver information you want to delete, and click **Delete**.
- Import

Click **Import** to import driver information.

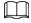

To add driver information in batches, click Download Template.

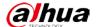

#### 4.7.2.2 Car Management

Search, add, modify, delete, and import vehicle information.

Step 1 Select + > Mobile > Basic Information Management.

Step 2 Click Car Management.

Step 3 Add vehicles.

The steps are similar to those in driver management. See "4.8.3.1 Driver Management".

#### 4.7.3 Vehicle Statistics

Collect all the alarm information and GPS information. You can set search conditions for searching, processing, and exporting information.

#### **Procedure**

Step 1 Select + > Mobile > Vehicle Statistics.

Search alarm information as needed. For example, mobile alarm:

Step 2 Click Mobile Alarm.

Step 3 Enter the search conditions.

Step 4 Click Search.

Figure 4-70 Mobile alarm

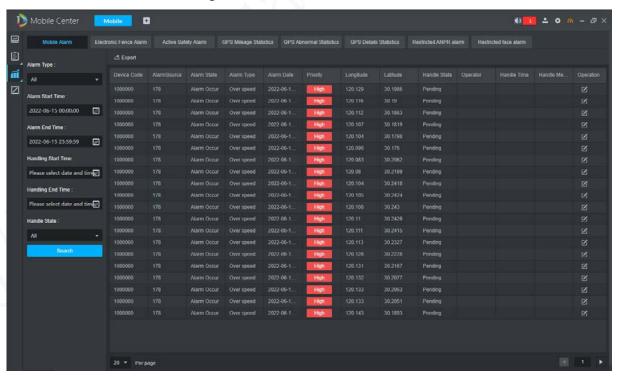

## **Related Operations**

• Click **Export** to export alarm information and GPS information to local.

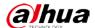

• Click next to the alarm to process it, select the alarm handle status, and enter handle comment.

## **4.7.4 Electronic Fence**

You can add an electronic fence to the map. When a vehicle drives into or out of the fence, an alarm is triggered.

Step 1 Select + > Mobile > Electronic Fence.

Mobile Center
Hompage
Mobile Playback
Mobile Playback
Mobile Playback
Mobile Playback
Mobile Playback
Mobile Playback
Mobile Playback
Mobile Playback
Mobile Playback
Mobile Playback
Mobile Playback
Mobile Playback
Mobile Playback
Mobile Playback
Mobile Playback
Mobile Playback
Mobile Playback
Mobile Playback
Mobile Playback
Mobile Playback
Mobile Playback
Mobile Playback
Mobile Playback
Mobile Playback
Mobile Playback
Mobile Playback
Mobile Playback
Mobile Playback
Mobile Playback
Mobile Playback
Mobile Playback
Mobile Playback
Mobile Playback
Mobile Playback
Mobile Playback
Mobile Playback
Mobile Playback
Mobile Playback
Mobile Playback
Mobile Playback
Mobile Playback
Mobile Playback
Mobile Playback
Mobile Playback
Mobile Playback
Mobile Playback
Mobile Playback
Mobile Playback
Mobile Playback
Mobile Playback
Mobile Playback
Mobile Playback
Mobile Playback
Mobile Playback
Mobile Playback
Mobile Playback
Mobile Playback
Mobile Playback
Mobile Playback
Mobile Playback
Mobile Playback
Mobile Playback
Mobile Playback
Mobile Playback
Mobile Playback
Mobile Playback
Mobile Playback
Mobile Playback
Mobile Playback
Mobile Playback
Mobile Playback
Mobile Playback
Mobile Playback
Mobile Playback
Mobile Playback
Mobile Playback
Mobile Playback
Mobile Playback
Mobile Playback
Mobile Playback
Mobile Playback
Mobile Playback
Mobile Playback
Mobile Playback
Mobile Playback
Mobile Playback
Mobile Playback
Mobile Playback
Mobile Playback
Mobile Playback
Mobile Playback
Mobile Playback
Mobile Playback
Mobile Playback
Mobile Playback
Mobile Playback
Mobile Playback
Mobile Playback
Mobile Playback
Mobile Playback
Mobile Playback
Mobile Playback
Mobile Playback
Mobile Playback
Mobile Playback
Mobile Playback
Mobile Playback
Mobile Playback
Mobile Playback
Mobile Playback
Mobile Playback
Mobile Playback
Mobile Playback
Mobile Playback
Mobile Playback
Mobile Playback
Mobile Playback
Mobile Playback
Mobile Playback
Mobile Playback
Mobile Playback
Mobile Playback
Mobile Playback
Mobile Playback
Mobile Playback
Mobile Playback
Mobile

Figure 4-71 Electronic Fence

Step 2 Right-click to select an existing fence.

Figure 4-72 Fence menu

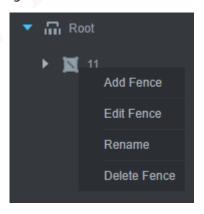

Step 3 Add, edit, rename, or delete an electronic fence.

- Add fence
- 1) Click **Add Fence** and draw the scope of the fence on the map.

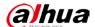

Figure 4-73 Add fence

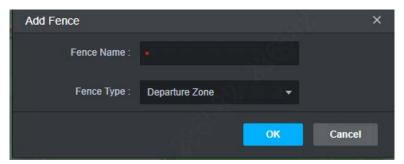

- 2) Set Fence Name and Fence Type.
- 3) Click OK.

Figure 4-74 Add vehicle

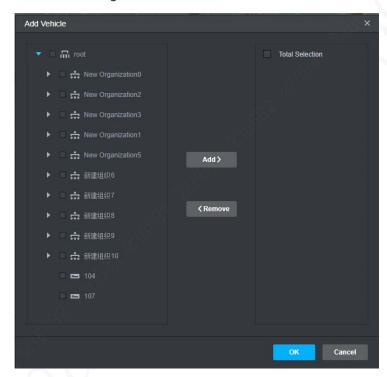

- 4) Select a vehicle in the vehicle tree on the left.
- 5) Click **Add** to select the vehicle.
- 6) Click **OK**.

Add the vehicle to the fence, and double-click the fence name. The fence is then displayed on the map.

- Edit fence
  - Click **Edit Fence** to edit the vehicle information in the fence.
- Rename
  - Click **Rename** to modify the fence name.
- Delete
- 1) Click Delete Fence.

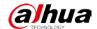

Figure 4-75 Delete fence

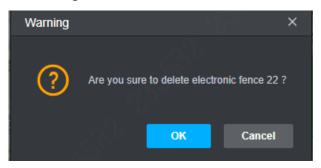

2) Click **OK** to delete the fence.

# 4.8 Mobile Playback

Allow for playback of device recording and server recording, track playback, and searching for history tracks.

Recording playback and track playback are available. For recording playback, see "4.4.3 Recording Playback".

- Step 1 Select + > Mobile Playback> Track Playback.
- Step 2 Select a channel in the device tree.
- <u>Step 3</u> Select the date and recording storage location, and click **Search**.

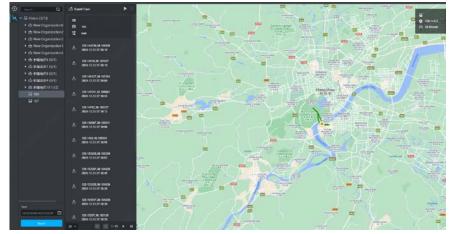

## 4.9 Video Tour

The function is used to add video tour tasks.

#### **Procedure**

Step 1 Select + > Tour Config.

Step 2 Click Add Task.

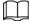

One window can be bound with up to 20 video channels.

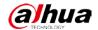

Figure 4-76 Video Tour

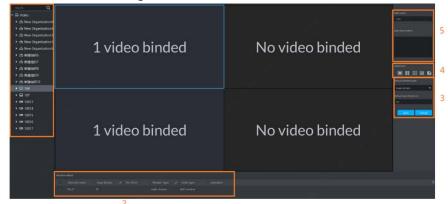

Table 4-18 Description of tour parameters

| No. | Parameter        | Description                                                       |
|-----|------------------|-------------------------------------------------------------------|
| 1   | Device tree      | The device tree shows devices and their channels. To select an    |
|     |                  | online device, double-click or drag it to display on the window.  |
|     |                  | Search by device name or channel name.                            |
| 2   | Window detail    | Window details include channel name, stop time, pre point, stream |
|     |                  | type, node type, and operation.                                   |
|     |                  | Double-click the corresponding operation column to edit the       |
|     |                  | parameters.                                                       |
| 3   | Default settings | Set the default stream type and spin times.                       |
|     |                  |                                                                   |
|     |                  | Settings in this window apply to monitored points that are not    |
|     |                  | selected. The selected parameters need to be modified in window   |
|     |                  | details.                                                          |
| 4   | Window split     | 1/4/9/16 split or custom split mode are available.                |
| 5   | Task information | Set the name and description of video tour task.                  |

Step 3 Click Save.

## **Related Operations**

- Click to adjust the sequence.
- Click to start touring; click to stop touring.
- ullet Click  ${\color{red} \blacksquare}$  to modify the stop time and stream type of all channels under this window.
- Click to delete tour.

# 4.10 HDD Failure

- Step 1 Select + > Hard Disk Hitch.
- Step 2 Select a channel in the device drop-down list.
- <u>Step 3</u> Select the date and record storage location, and click **Search**.

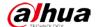

Step 4 The device name, device code, disk failures, and last failure time are displayed.
Click **Export** to export the failure information.

Figure 4-77 HDD Failure

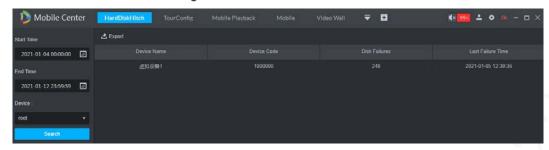

# 4.11 Passenger Trend

You can view number of passengers and people flow details, and analyze flow trend.

## 4.11.1 Total Passenger Flow Management

You can view number of passengers and flow details.

### Passenger flow

- Step 1 Select + > Passenger Trend > Total Passenger Flow Management.
- <u>Step 2</u> Click Number of Passengers, select Start Time, End Time and Device on the left side.
- Step 3 Click **Search**.

Figure 4-78 Number of passengers

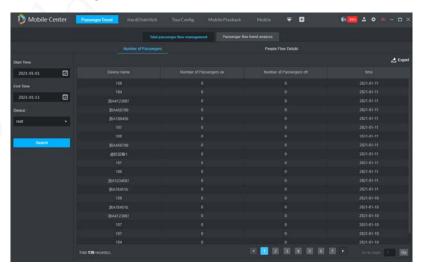

# People flow

- Step 1 Select + > Passenger Trend > Total Passenger Flow Management.
- Step 2 Click **People Flow Details**, and select **Start Time**, **End Time** and **Device** on the left side.

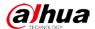

Step 3 Click Search.

Figure 4-79 People flow details

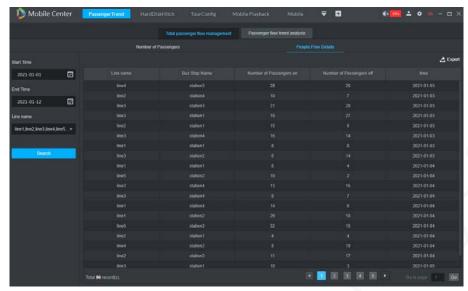

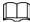

The number of passengers on the current day is not available.

## **Related Operations**

Click **Export** to export the screenshot of the current report to local.

# 4.11.2 Passenger Flow Trend Analysis

You can view line passenger flow trend and site traffic trends.

## Line passenger flow

- Step 1 Select > Passenger Trend > Passenger flow trend analysis.
- Step 2 Click **Line passenger flow trend**, select the query type, query time, and line name. Search data on a daily, weekly, monthly, or yearly basis
  - Up to 4 lines are displayed.
  - The line passenger flow trend on the current day is not available.
- Step 3 Click Search.

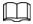

Move the mouse over a node in the statistical graph, and the number of passengers on and off is displayed.

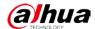

Figure 4-80 Line passenger flow trend

## People flow

- Step 1 Select + > Passenger Trend > Passenger flow trend analysis.
- Step 2 Click **Site traffic trends**, and select query type, query time, and Line name on the left. Search data on a daily, weekly, monthly, or yearly basis
  - Only one of site traffic trends is displayed.
  - The site traffic trends on the current day are not available.
- Step 3 Click Search.

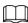

Move the mouse over a node in the statistical graph, and the number of passengers on and off is displayed.

Figure 4-81 Site traffic trends

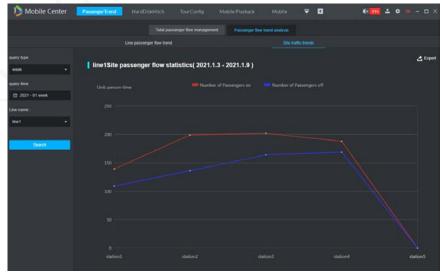

## **Related Operations**

Click **Export** to export the screenshot of the current report to local.

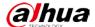

# 4.12 Alarm Analysis

Alarm data is displayed in diagram. You can view **Vehicle security alarm, Driver safety alarm, Organize security alarm,** and **Alarm processing status**.

### **Procedure**

- Step 1 Select + > Alarm Analysis.
- Step 2 Select the start time, end time and device. For example, you can view the **Vehicle security** alarm.
- Step 3 Click Search.

Figure 4-82 Vehicle security alarm

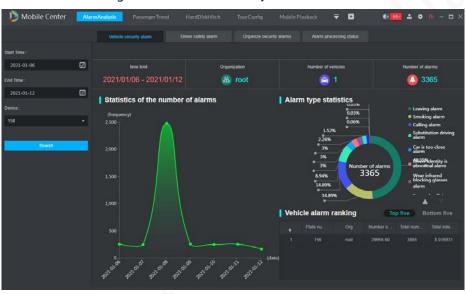

# 4.13 Operation Board

The statistical analysis, violation information and alarm information collected by the device are displayed in bar chart and line chart.

Select **+** > **Operation Panel**.

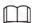

All data of the current month is collected, excluding the data of the current day.

• The total number of vehicles, vehicles on line, mileage driven, drivers and alarms, and vehicle online rate are displayed on the first row of the interface.

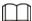

Vehicle statistics refer to the number of devices bound to the vehicles.

- Move the cursor to the diagram to display the details.
- The operation panel only shows data and analysis result of the current day, and refreshes every 5 minutes.

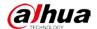

Figure 4-83 Operation Board

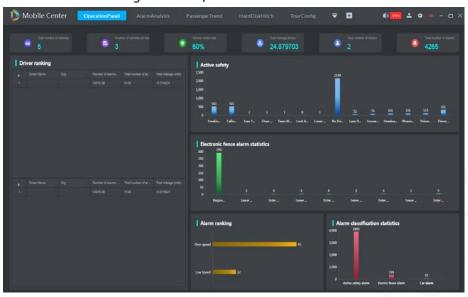

# 4.14 Local Play

Play locally stored video files on the client.

Step 1 On the Homepage, select Local Play.

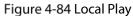

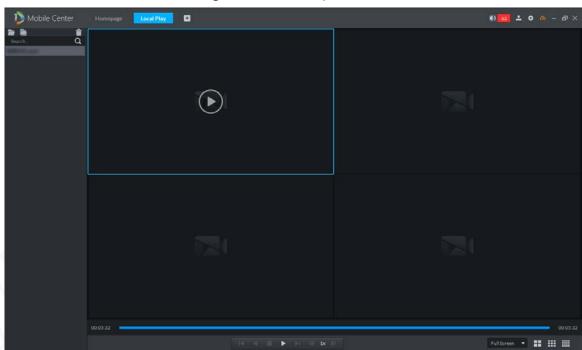

Step 2 Select a local video file to add to the playlist.

- Add a single video: click and select a local video to add to the playlist.
- Add video file: click and select a local video file to add all the video in the file to the playlist.

<u>Step 3</u> Double click the added video, and the video is played.

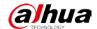

In the window splitting mode, select a window and double-click the video to play the video in this window.

Table 4-19 Local play interface description

| Icon                    | Description                                                             |
|-------------------------|-------------------------------------------------------------------------|
|                         | Delete video.                                                           |
|                         | Stop/pause playing video.                                               |
|                         | Single frame play/ Single frame playback                                |
| <b>∢</b> 1x <b>&gt;</b> | Accelerate/decelerate play by up to 64 times.                           |
|                         | Used to set the window split mode. You can select window split modes of |
|                         | 4, 9 or 16.                                                             |

# 4.15 Data Management

Manage data of Face Database, ANPR database, Line and Site.

## 4.15.1 Face Database Management

Users can manage the face database and view the distribution progress and records of the face database here.

### 4.15.1.1 Face Database

Before distributing face information, first create a face database, and add personnel information to the face database. When the device detects the face in the face database, it triggers an alarm and reports it to the platform.

### Create face database

<u>Step 1</u> On the Homepage interface, select Face Database Management.

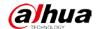

Figure 4-85 Face Database Management

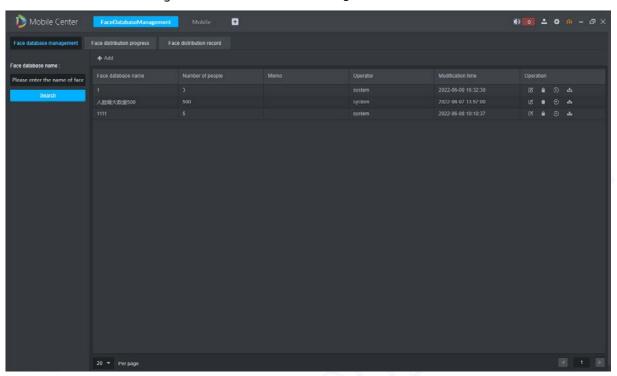

<u>Step 2</u> Click **Add**, enter the **Face database name** to create face database.

Figure 4-86 Add face database

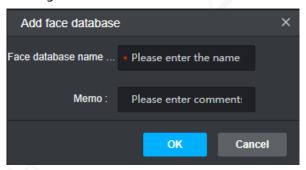

Table 4-20 Face database operation description

| Icon | Description                                               |
|------|-----------------------------------------------------------|
|      | Edit face database name and memo.                         |
| î    | Delete face database.                                     |
| €    | Click and the interface of adding face data is displayed. |
| 소    | Distribute the face database to specified vehicles.       |

## **Add Face Information**

Before first add people information, add personnel type.

Step 1 Click on the right side of the face database, and the interface of adding face data is displayed.

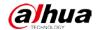

Figure 4-87 Adding face data

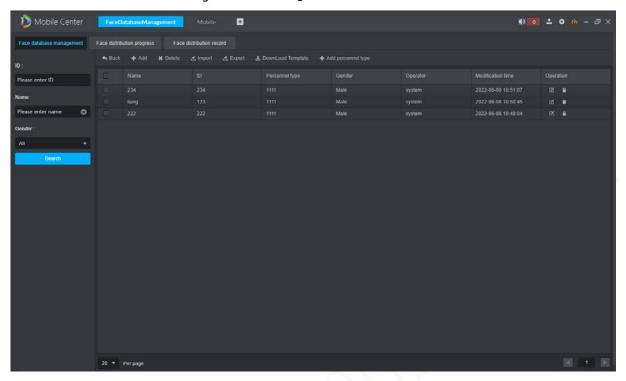

<u>Step 2</u> Click **Add personnel type** and enter the type name in the pop-up interface. Click **OK**.

Figure 4-88 Add personnel type

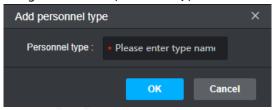

Step 3 Click **Add**, the **Add people** interface is displayed.

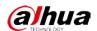

Figure 4-89 Add people

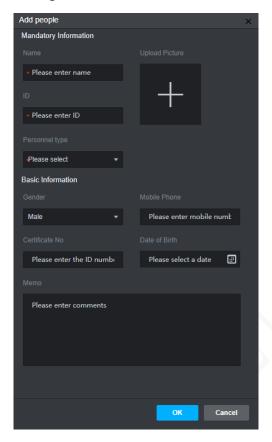

Step 4 Enter Name, ID, Personnel type and upload picture.

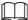

The maximum resolution of picture is 720p.

<u>Step 5</u> Click **OK**, face information is added.

Figure 4-90 Face information

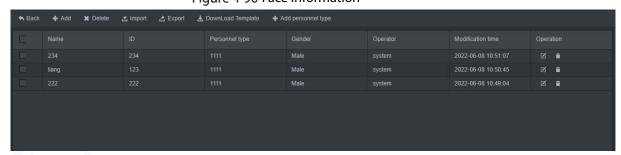

Step 6 Related operations.

- Search: Enter **ID**, **Name** and **Gender** and click **Search**.
- Delete: Click in the right side of the list or click Delete above the list.
- Import: Click **Import,** select a people information template, and import the template.

Click **Download Template** to download a template.

• Export: Click **Export** to export the people information.

### Distribute Face Database

<u>Step 1</u> Click **Back** to return to the **Face Management** interface.

Step 2 Click in the right side of the list and the **Add Vehicle** interface is displayed.

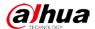

Figure 4-91 Add Vehicle

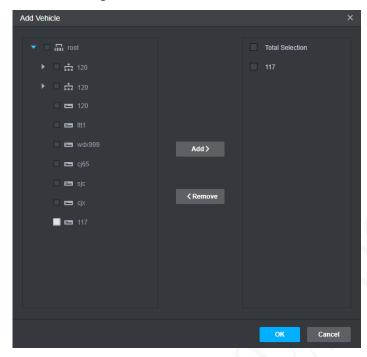

- <u>Step 3</u> Select vehicle from the organization list on the left, and then click **Add**.
- Step 4 Click **OK**, the face database is distributed.

## 4.15.1.2 Face distribution progress

View the face distribution progress.

<u>Step 1</u> On the Homepage interface, click Face Database Management > Face Distribution Progress.

Figure 4-92 Face Distribution Progress

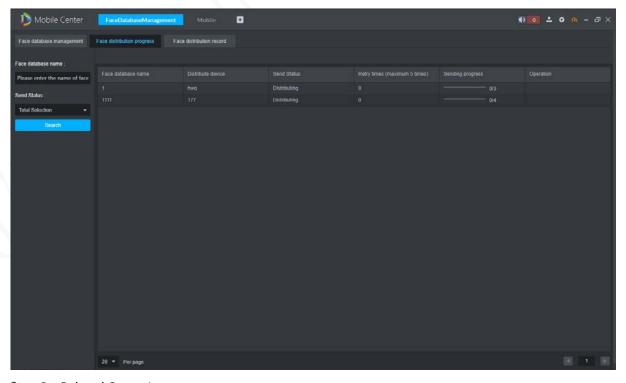

Step 2 Related Operations.

• Search: Enter Face Database Name or Send Status and click Search.

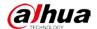

Automatic retry: The system will automatically retry the distribution for 5 times with an interval of 5 minutes. After retrying fails, the user can click to manually distribute.

### 4.15.1.3 Face Distribution Record

View the face distribution record.

<u>Step 1</u> On the Homepage interface, click Face Database Management > Face Distribution Record. Figure 4-93 Face Distribution Record

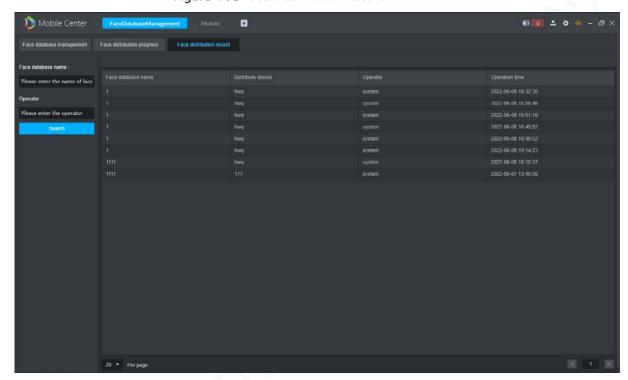

<u>Step 2</u> Enter the **Face database name** and **Operator**, click **Search** to search the distribution record.

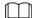

The distribution record without operator is automatically distributed by the system.

### 4.15.1.4 View restricted face alarm

When the device detects the face in the face database, it triggers an alarm and reports it to the platform. Users can view and process restricted face alarm at the client.

Step 1 Select > Mobile > Vehicle Statistics > Restricted face alarm.

Step 2 Enter the search conditions.

Step 3 Click Search.

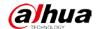

Figure 4-94 Restricted face alarm

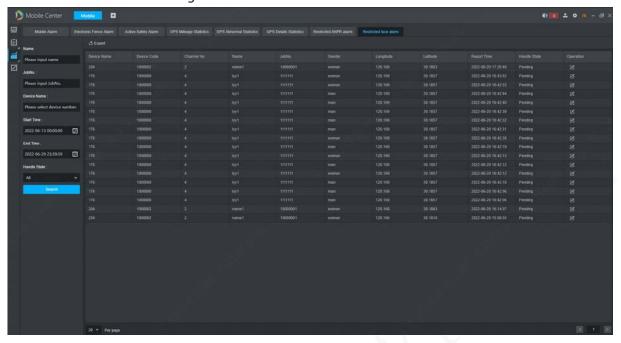

# 4.15.2 ANPR Database Management

Users can manage the ANPR database, view the ANPR distribution progress and ANPR distribution records here. When the device detects the license plate in the ANPR database, it triggers an alarm and reports it to the platform.

## 4.15.2.1 Database Management

Before distributing ANPR database information, first create an ANPR database, and then add ANPR database information to the ANPR database.

### Create ANPR database

<u>Step 1</u> On the Homepage interface, click **ANPR Database Management**.

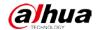

Figure 4-95 ANPR Database Management

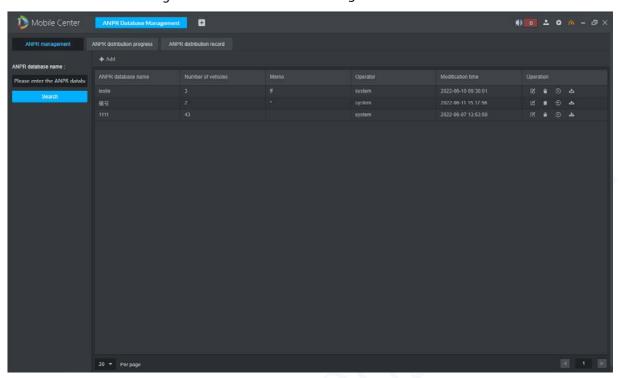

Step 2 Click Add and enter the ANPR database name to create an ANPR database.

Figure 4-96 Add ANPR database

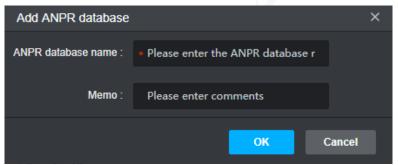

Table 4-21 ANPR database operation description

| Icon | Description                                               |
|------|-----------------------------------------------------------|
| 区    | Edit ANPR database name and memo.                         |
| î    | Delete ANPR database                                      |
| €    | Click and the interface of adding ANPR data is displayed. |
| 쇼    | Distribute the ANPR database to specified vehicles.       |

## Add Vehicle to ANPR Database

Step 1 Click on the right side of the ANPR database list.

<u>Step 2</u> Click **Add** and the interface of **ANPR database** is displayed.

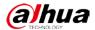

Figure 4-97 Adding ANPR database

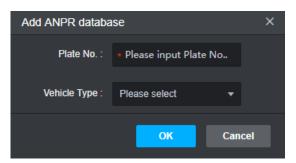

- <u>Step 3</u> Enter the vehicle **Plate No.** and **Vehicle Type**, and click **OK**.
  - Vehicles are added, and up to 1000 vehicles can be added.
- Step 4 Related operations.
  - Search: Enter **Plate No.** on the left side of the ANPR database list and click **Search**.
  - Delete: Click in the right side of the list or click Delete above the list.
  - Import: Click **Import,** select a vehicle information template, and import the template.
    - $\square$
    - Click **Download Template** to download a template.
  - Export: Click **Export** to export the ANPR database.

### Distribute ANPR Database

- <u>Step 1</u> Click **Back** to return to the **ANPR Database Management** interface.
- Step 2 Click in the right side of the list and the **Add Vehicle** interface is displayed.

Figure 4-98 Add Vehicle

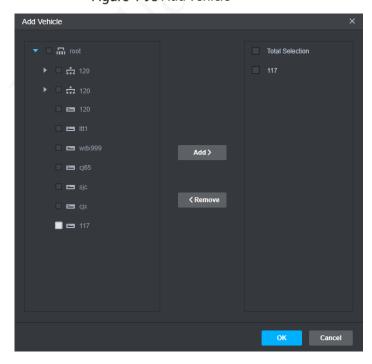

- <u>Step 3</u> Select vehicle from the organization list on the left, and then click **Add**.
- Step 4 Click **OK**, the ANPR database is distributed.

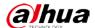

## **4.15.2.2 ANPR Distribution Progress**

View the ANPR distribution progress.

<u>Step 1</u> On the Homepage interface, click ANPR Database Management> ANPR Distribution Progress.

Figure 4-99 ANPR Distribution Progress

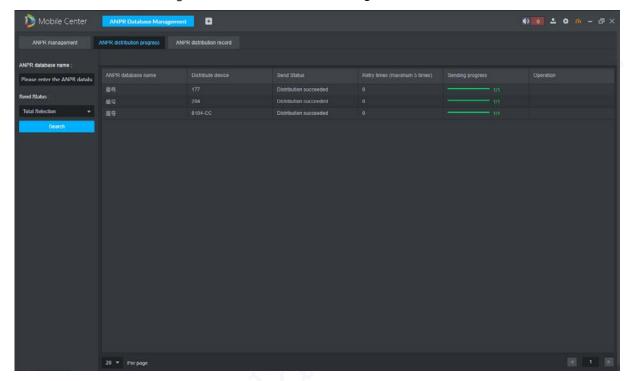

### Step 2 Related Operations.

Search: Enter ANPR Database Name or Send Status and click Search.

Automatic retry: The system will automatically retry the distribution for 5 times with an interval of 5 minutes. After retrying fails, the user can click distribute.

### 4.15.2.3 ANPR Distribution Record

View the ANPR distribution record.

<u>Step 1</u> On the Homepage interface, click ANPR Database Management > ANPR Distribution Record.

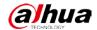

Figure 4-100 ANPR Distribution Record

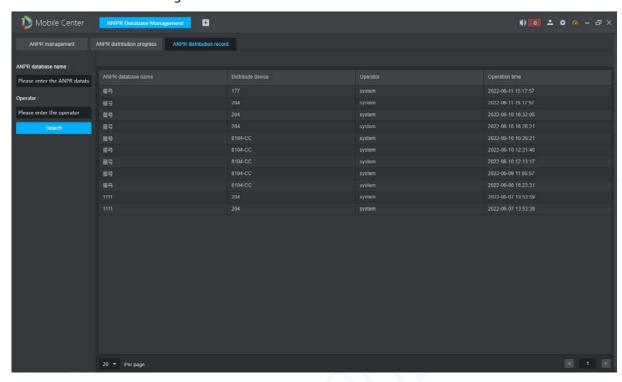

<u>Step 2</u> Enter the **ANPR database name** and **Operator**, click **Search** to search the distribution record.

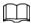

The distribution record without operator is automatically distributed by the system.

### 4.15.2.4 View restricted ANPR alarm

When the device detects the license plate in the ANPR database, it triggers an alarm and reports it to the platform. Users can view and process restricted ANPR alarms at the client.

- Step 1 Select -> Mobile > Vehicle Statistics > Restricted ANPR alarm.
- Step 2 Enter the search conditions.
- Step 3 Click Search.

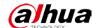

Figure 4-101 Restricted ANPR alarm

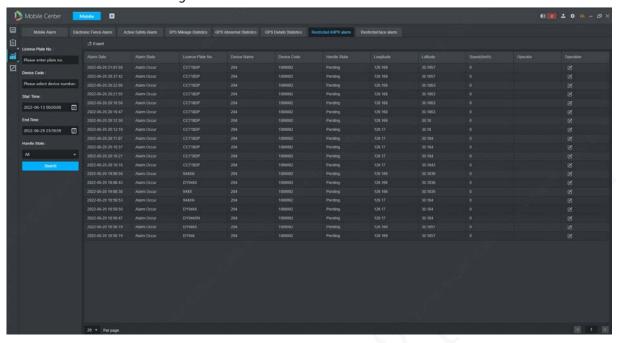

# 4.15.3 Line and Site Management

Users can manage the line and site information here, and search the line distribution progress and record.

# 4.15.3.1 Site Management

## Add Site

<u>Step 1</u> On the Homepage interface, click Line Site Management. Figure 4-102 Line Site Management

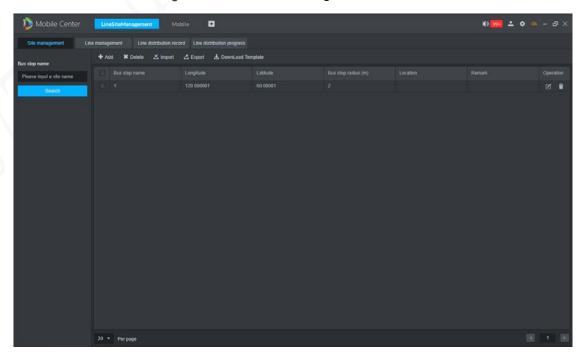

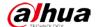

- <u>Step 2</u> Click **Add** and enter Bus stop name, Longitude, latitude and Bus stop radius.
- Step 3 Click **OK**. Site adding is completed.

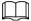

The platform supports adding up to 50000 sites.

Figure 4-103 Add sites

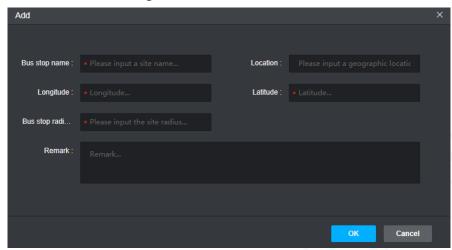

## **Related Operations**

- Search: Enter **Bus stop name** on the left side of the bus stop list and click **Search**.
- Edit: Click in the right side of the list to edit the site information.
- Delete: Click in the right side of the list or click **Delete** above the list.
- Import: Click **Import,** select a template, and import the template.

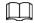

Click **Download Template** to download a template.

Export: Click Export to export the bus stop list.

# 4.15.3.2 Line Management

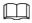

Before adding a line, please confirm that the site has been added.

<u>Step 1</u> On the Homepage interface, click Line Site Management > Line Management.

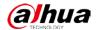

Figure 4-104 Line Management

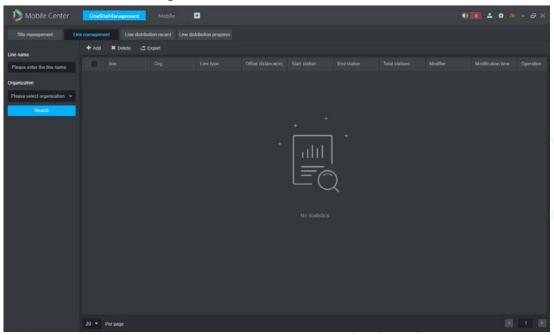

Step 2 Click **Add**. The interface **Add Line** is displayed.

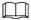

The platform supports adding up to 2000 lines.

Figure 4-105 Add Line

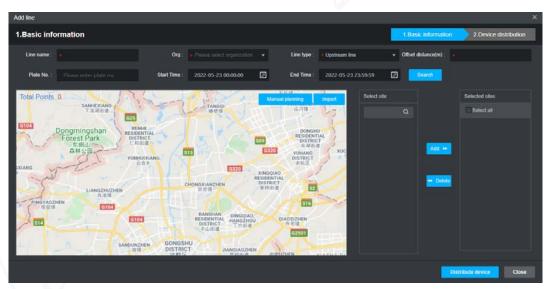

- <u>Step 3</u> Enter Line name, select Organization, Line type, Start Time and End Time, Offset distance and Plate No..
- Step 4 Plan line.
  - Planning according to vehicle historical track:
  - 1) Enter the **Plate No.**, select **Start Time** and **End Time**, Click **Search**. The system displays the GPS sites during the time. (Up to 500 sites)

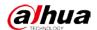

Figure 4-106 GPS sites

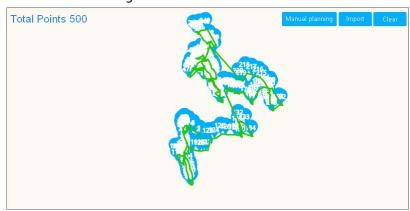

- 2) Select the GPS site, click **Cancel** to delete the site.
- Manual planning: Click Manual planning and draw sites on the map. After finished, click OK.

Figure 4-107 Manual planning

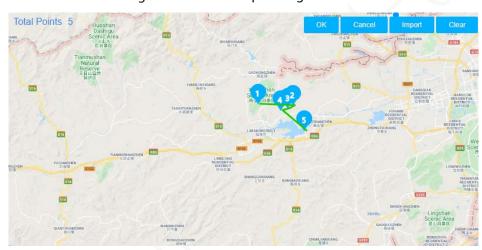

Import template: Click Import and select local file, click OK.

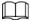

Click **Download Template** to download a template.

Figure 4-108 Import GPS points

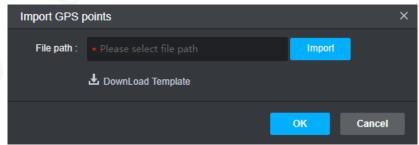

<u>Step 5</u> (Optional)Add sites. Select sites on the right of the map and click **Add** to add the sites to the map.

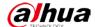

Figure 4-109 Add sites

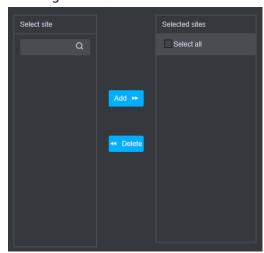

<u>Step 6</u> Click **Distribute device** and the system displays **Device Distribution** interface.

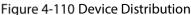

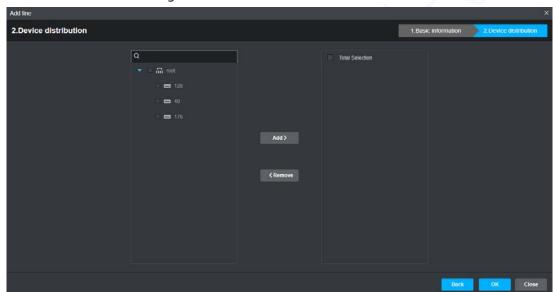

<u>Step 7</u> Select vehicle from the organization list on the left, and then click **Add**.

Step 8 Click OK.

## **Related Operations**

- Search: Enter **Line name** on the left side of the line list and click **Search**.
- Edit: Click in the right side of the list to edit the site information.
- Delete: Click in the right side of the list or click Delete above the list.
- Export: Click **Export** to export the line list.

## 4.15.3.2.2 Line Distribution Progress

View the Line distribution progress.

<u>Step 1</u> On the Homepage interface, click Line Site Management > Line Site Distribution Progress.

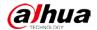

Figure 4-111 Line Site Distribution Progress

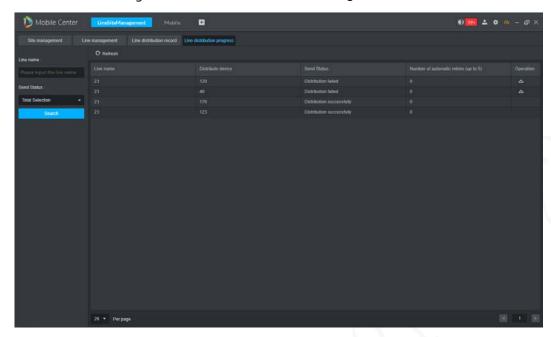

Step 2 Related Operations.

Search: Enter **Line Name** or **Send Status** and click **Search**.

Automatic retry: The system will automatically retry the distribution for 5 times with an interval of 5 minutes. After retrying fails, the user can click distribute.

### 4.15.3.2.3 Line Distribution Record

View the line distribution record.

<u>Step 1</u> On the Homepage interface, click Line Site Management > Line Site Distribution Record. Figure 4-112 Line Site Distribution Record

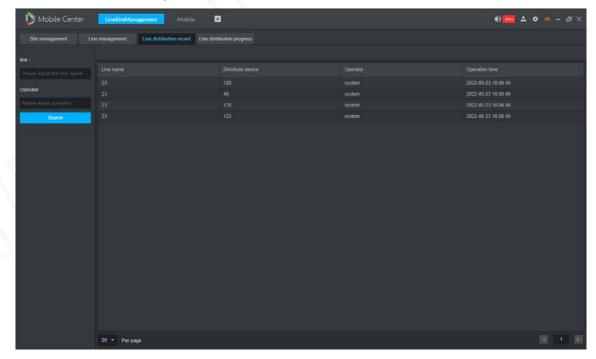

<u>Step 2</u> Enter the **Line name** and **Operator**, click **Search** to search the distribution record.

The distribution record without operator is automatically distributed by the system.

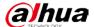

# 4.16 Client Time Sync

Client time sync means the client syncs time with the platform server. The system time of the platform server is taken as the reference time. Automatic time sync and manual time sync are both provided. In manual time sync mode, you can send a time sync request and the system immediately responds to execute time sync. In automatic time sync mode, the system automatically starts time sync at a fixed period or time.

## 4.16.1 Automatic Time Sync

- Step 1 Log in to PC client.
- Step 2 Click at the upper right corner of the interface and select Local Config.
- <u>Step 3</u> Click the **Basic Setting** tab, check the Enable net time (Same as platform) checkbox, and then click **Save**.

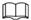

If you check the Enable net time (Same as platform) checkbox on the Local Config interface, the client immediately sends a time sync request to the server to complete time sync.

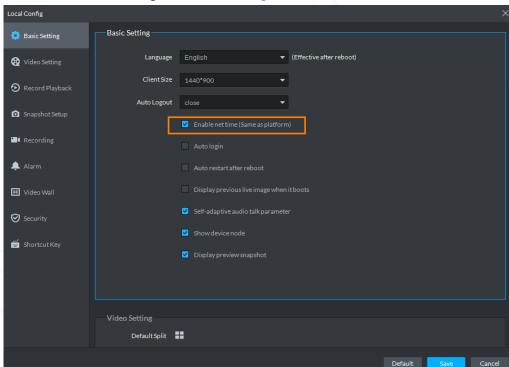

Figure 4-113 Enabling net time

- Step 4 Click Save.
- Step 5 Log in to the Web Manager, click , and then select **System**.
- <u>Step 6</u> Click **Time Sync**, select the **Scheduled Time Sync** checkbox, and then set the time sync parameters.

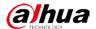

Figure 4-114 Starting time sync

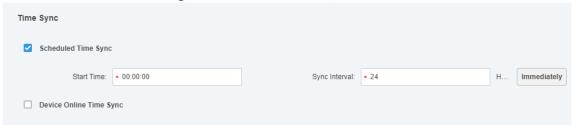

Step 7 Click **Save** to save the configuration.

## 4.16.2 Manual Time Sync

- Step 1 Log in to PC client.
- Step 2 Click at the upper right corner of the interface and select **Local Config**.
- <u>Step 3</u> Click the **Basic Setting** tab, check the Enable net time (Same as platform) checkbox, and then click **Save**.

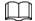

If you check the Enable net time (Same as platform) checkbox on the Local Config interface, the client immediately sends a time sync request to the server to complete time sync.

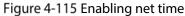

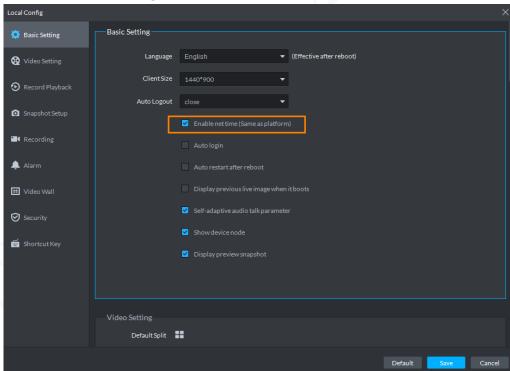

- Step 4 Click Save.
- Step 5 Log in to the Web Manager, click +, and then select System.
- Step 6 Click Immediately.

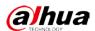

Figure 4-116 Immediate time sync

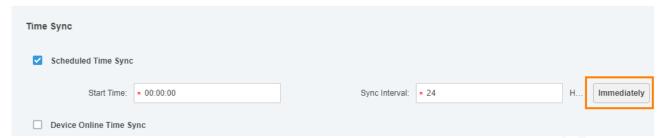

Step 7 Click **Save** to save the configuration.

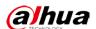

# **Appendix 1 Cybersecurity Recommendations**

Cybersecurity is more than just a buzzword: it's something that pertains to every device that is connected to the internet. IP video surveillance is not immune to cyber risks, but taking basic steps toward protecting and strengthening networks and networked appliances will make them less susceptible to attacks. Below are some tips and recommendations on how to create a more secured security system.

#### Mandatory actions to be taken for basic device network security:

#### 1. Use Strong Passwords

Please refer to the following suggestions to set passwords:

- The length should not be less than 8 characters;
- Include at least two types of characters; character types include upper and lower case letters, numbers and symbols;
- Do not contain the account name or the account name in reverse order;
- Do not use continuous characters, such as 123, abc, etc.;
- Do not use overlapped characters, such as 111, aaa, etc.;

### 2. Update Firmware and Client Software in Time

- According to the standard procedure in Tech-industry, we recommend to keep your device (such as NVR, DVR, IP camera, etc.) firmware up-to-date to ensure the system is equipped with the latest security patches and fixes. When the device is connected to the public network, it is recommended to enable the "auto-check for updates" function to obtain timely information of firmware updates released by the manufacturer.
- We suggest that you download and use the latest version of client software.

#### "Nice to have" recommendations to improve your device network security:

#### 1. Physical Protection

We suggest that you perform physical protection to device, especially storage devices. For example, place the device in a special computer room and cabinet, and implement well-done access control permission and key management to prevent unauthorized personnel from carrying out physical contacts such as damaging hardware, unauthorized connection of removable device (such as USB flash disk, serial port), etc.

#### 2. Change Passwords Regularly

We suggest that you change passwords regularly to reduce the risk of being guessed or cracked.

#### 3. Set and Update Passwords Reset Information Timely

The device supports password reset function. Please set up related information for password reset in time, including the end user's mailbox and password protection questions. If the information changes, please modify it in time. When setting password protection questions, it is suggested not to use those that can be easily guessed.

#### 4. Enable Account Lock

The account lock feature is enabled by default, and we recommend you to keep it on to guarantee the account security. If an attacker attempts to log in with the wrong password several times, the corresponding account and the source IP address will be locked.

### 5. Change Default HTTP and Other Service Ports

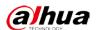

We suggest you to change default HTTP and other service ports into any set of numbers between 1024~65535, reducing the risk of outsiders being able to guess which ports you are using.

#### 6. Enable HTTPS

We suggest you to enable HTTPS, so that you visit Web service through a secure communication channel.

### 7. MAC Address Binding

We recommend you to bind the IP and MAC address of the gateway to the device, thus reducing the risk of ARP spoofing.

#### 8. Assign Accounts and Privileges Reasonably

According to business and management requirements, reasonably add users and assign a minimum set of permissions to them.

### 9. Disable Unnecessary Services and Choose Secure Modes

If not needed, it is recommended to turn off some services such as SNMP, SMTP, UPnP, etc., to reduce risks.

If necessary, it is highly recommended that you use safe modes, including but not limited to the following services:

- SNMP: Choose SNMP v3, and set up strong encryption passwords and authentication passwords.
- SMTP: Choose TLS to access mailbox server.
- FTP: Choose SFTP, and set up strong passwords.
- AP hotspot: Choose WPA2-PSK encryption mode, and set up strong passwords.

#### 10. Audio and Video Encrypted Transmission

If your audio and video data contents are very important or sensitive, we recommend that you use encrypted transmission function, to reduce the risk of audio and video data being stolen during transmission.

Reminder: encrypted transmission will cause some loss in transmission efficiency.

### 11. Secure Auditing

- Check online users: we suggest that you check online users regularly to see if the device is logged in without authorization.
- Check device log: By viewing the logs, you can know the IP addresses that were used to log
  in to your devices and their key operations.

### 12. Network Log

Due to the limited storage capacity of the device, the stored log is limited. If you need to save the log for a long time, it is recommended that you enable the network log function to ensure that the critical logs are synchronized to the network log server for tracing.

#### 13. Construct a Safe Network Environment

In order to better ensure the safety of device and reduce potential cyber risks, we recommend:

- Disable the port mapping function of the router to avoid direct access to the intranet devices from external network.
- The network should be partitioned and isolated according to the actual network needs. If
  there are no communication requirements between two sub networks, it is suggested to
  use VLAN, network GAP and other technologies to partition the network, so as to achieve
  the network isolation effect.
- Establish the 802.1x access authentication system to reduce the risk of unauthorized access to private networks.

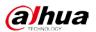

• Enable IP/MAC address filtering function to limit the range of hosts allowed to access the device.

| ENABLING A SAFER SOCIETY AND SMARTER LIVING |
|---------------------------------------------|
|                                             |
|                                             |
|                                             |